# Business Voice Customer Training Guide

A guide to getting the most out of your Business All-in-One and Business Voice Essentials service.

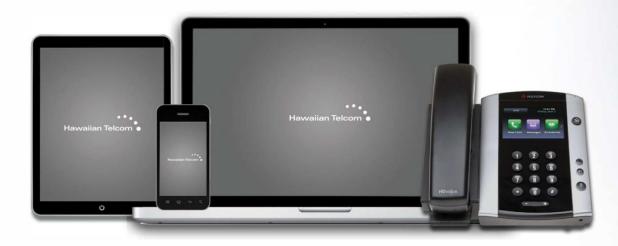

# **IP Telephone and Web Portal**

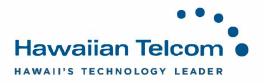

# Table of Contents:

| 1 | Gett | ing Start                             | ted                                               | 4  |  |  |  |
|---|------|---------------------------------------|---------------------------------------------------|----|--|--|--|
|   | 1.1  | What is                               | s the Web Portal?                                 | 4  |  |  |  |
|   | 1.2  | Audien                                | ice                                               | 5  |  |  |  |
|   | 1.3  | What Y                                | You'll Learn                                      | 5  |  |  |  |
| 2 | Nun  | nbers an                              | d Passwords                                       | 6  |  |  |  |
|   | 2.1  | Overvie                               | ew                                                | 6  |  |  |  |
|   | 2.2  | Voicen                                | nail                                              | 6  |  |  |  |
|   | 2.3  | Web Pe                                | ortal Information                                 | 6  |  |  |  |
| 3 | Usir | Using the Web Portal                  |                                                   |    |  |  |  |
|   | 3.1  | Loggin                                | g In and Out of the Web Portal                    | 7  |  |  |  |
|   |      | 3.1.1                                 | Logging in for the first time                     | 7  |  |  |  |
|   |      | 3.1.2                                 | Logging out                                       | 9  |  |  |  |
|   |      | 3.1.3                                 | Help hyperlink                                    | 9  |  |  |  |
| 4 | Prof | ile                                   |                                                   | 11 |  |  |  |
|   | 4.1  | Managing Your Announcement Repository |                                                   |    |  |  |  |
|   | 4.2  | Resetti                               | ng or Changing Passwords                          | 13 |  |  |  |
| 5 | Inco | Incoming Calls                        |                                                   |    |  |  |  |
|   | 5.1  | Call Forwarding Not Reachable         |                                                   |    |  |  |  |
|   | 5.2  | Simulta                               | aneous Ring Personal                              |    |  |  |  |
|   |      | 5.2.1                                 | Creating a schedule                               |    |  |  |  |
|   |      | 5.2.2                                 | Linking a schedule                                |    |  |  |  |
|   | 5.3  | Seque                                 | ential Ring                                       | 23 |  |  |  |
|   |      | 5.3.1                                 | Linking a schedule                                |    |  |  |  |
| 6 | Out  | going Ca                              | alls                                              |    |  |  |  |
|   | 6.1  | Group                                 | Paging                                            |    |  |  |  |
| 7 | Call | Control                               |                                                   | 29 |  |  |  |
|   | 7.1  | Broad\                                | Norks Anywhere (Remote Office for Incoming Calls) |    |  |  |  |
|   |      | 7.1.1                                 | Linking a Schedule                                |    |  |  |  |
|   | 7.2  | Push to                               | o Talk                                            | 33 |  |  |  |
|   |      | 7.2.1                                 | Adding users                                      | 34 |  |  |  |
|   |      | 7.2.2                                 | Activating Push to Talk                           |    |  |  |  |

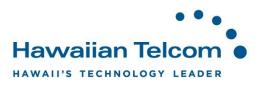

| 8 | Mess | saging  |                                               | 37 |
|---|------|---------|-----------------------------------------------|----|
|   | 8.1  |         | gs                                            |    |
|   |      | 8.1.1   | Changing the number of rings before Voicemail | 37 |
|   |      | 8.1.2   | Extended Away                                 | 38 |
|   | 8.2  | Voice N | /lanagement                                   | 39 |
|   |      | 8.2.1   | Setting up Voicemail to Email                 | 39 |
|   |      | 8.2.2   | Transfer on "0" Option                        | 40 |

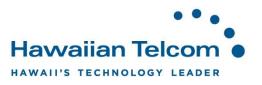

# **1 Getting Started**

#### 1.1 What is the Web Portal?

Business All-in-One isa a packaged solution of voice and data services which unifies all of a customer's communications on a single IP infrastructure. Using Hawaiian Telcom's state-of-theart MPLS network, one converged connection delivers both telephony and data services.

Business All-in-One includes the following services:

- Broadband Internet Access
  - High Speed Internet, Ethernet Dedicated Internet Access or Fiber
  - o 1 Static IP address
  - $\circ$  20 Email boxes
  - o Domain Name Registration
  - Hot Spot connectivity
- Phone Service
  - o Local Service
  - Standard Centrex Features
  - Unlimited Nationwide Calling (includes calls to Canada, American Samoa, Guam, Puerto Rico, Northern Mariana Islands and the U.S Virgin Islands)
  - Direct Dialing (no dialing "9")
  - Fax machine suport (2 fax Telephone Numbers)
- Advanced Business Features
  - o Automated Attendant
  - o Voicemail-to-Email
  - Business Anywhere (Find Me / Follow Me)
  - Emergency Call Forward (Call Forward Not Available)
  - o User Web Portal
- Equipment
  - Integrated Access Device / Router
  - LAN switch with Power over Ethernet (PoE)
  - Uninterruptible Power Supply
  - Polycom IP Phones (either purchased or rented)
  - 24x7 Maintenance (included with rented phones or optional with purchased phones)

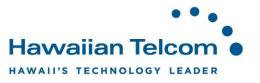

# 1.2 Audience

This course is intended for users who have direct access to their BAiO services, including both phone and Internet service.

#### 1.3 What You'll Learn

This user guide will help you take advantage of your Hosted Voice Systems most useful and practical features. This guide targets users and will cover an overview of your web portal, how to configure these commonly used features.

As an end user, you will learn:

Web Portal User Interface

- Logging In and Out
- Changing Standard User Preferences
- Voicemial-to-Email

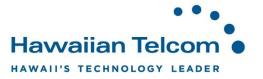

# 2 Numbers and Passwords

#### 2.1 Overview

The system has various numbers and passwords for both users and the Group Administrator which allow them to modify the behavior of the Business All-in-One service.

The information below is specific to your Business All-in-One installation.

#### 2.2 Voicemail

The Voice Portal Telephone Number is: \_\_\_\_\_\_

The Voice Portal Extension Number is: \_\_\_\_\_

The Default Voice Portal Password is: \_\_\_\_\_

#### 2.3 Web Portal Information

The Web Portal URL is: https://bvoip.hawaiiantel.com

The Web Portal User ID is: \_\_\_\_\_

The Web Portal Password is: \_\_\_\_\_

The Default Web Portal User Password is: \_\_\_\_\_

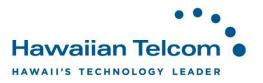

# 3 Using the Web Portal

#### 3.1 Logging In and Out of the Web Portal

#### 3.1.1 Logging in for the first time

Go to the URL: https://bvoip.hawaiiantel.com

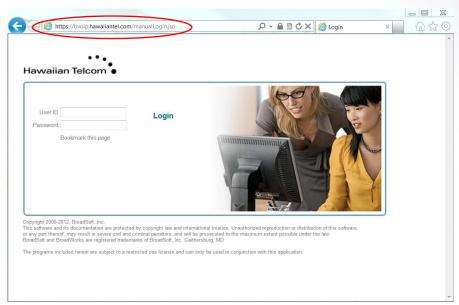

Enter the Web Portal User ID, which is your <u>10-digit Telephone Number</u>. Enter the Default Web Portal User Password and click **Login**. You'll be asked to enter a new password:

| ptions:                                                       | Decements                                                                                                    |  |
|---------------------------------------------------------------|----------------------------------------------------------------------------------------------------|--|
| Profile<br>Incoming Calls<br>Outgoing Calls                   | Passwords Passwords allows you configure your passwords for the web portal and/or portal. OK Apply Gancel                                        |  |
| Call Control<br>Client Applications<br>Messaging<br>Utilities | Set web access password      Set portal password     Reset Password     "Type current password:     "Type new password     "Re-type new password |  |
|                                                               | OK Apply Cancel                                                                                                    |  |

You need to create a new password. Your password must include all of the following:

- At least 1 uppercase character
- At least 1 lowercase character
- At least 1 number
- At least 1 special character (! @ # \$, etc.)
- Needs to contain at least 6 characters

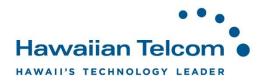

Once you've done this, a browser window will open:

|                                             |                                                                                                    |                                                       | Welcome User 1 Lo |
|---------------------------------------------|----------------------------------------------------------------------------------------------------|-------------------------------------------------------|-------------------|
| ns:<br>ofile                                | Profile                                                                                                    |                                                       |                   |
| coming Calls                                | Basic                                                                                                    | Advanced                                              |                   |
| Itgoing Calls<br>Il Control<br>Illing Plans | Profile Display and configure profile information such as your name, department and address.                                              | Call Policies<br>Configure user Call Policies         |                   |
| ient Applications<br>essaging               | Addresses<br>Addresses allows you to view and maintain your phone numbers and other identities the<br>are used to make and receive calls. | Device Policies<br>at Configure user Device Policies. |                   |
| eet-Me Conferencing<br>ilities              | Announcement Repository<br>Manage the announcements for a user                                                                            |                                                       |                   |
|                                             | Passwords<br>Set web access and portal passwords.                                                                                         |                                                       |                   |
|                                             | Schedules<br>Add, modify, or remove schedules.                                                                                            |                                                       |                   |
|                                             |                                                                                                    |                                                       |                   |
|                                             |                                                                                                    |                                                       |                   |

This is simply the web portal that allows you to control your personal feature settings.

*Note:* If you do not have your User ID or password, please contact your System Administrator, your Hawaiian Telcom Coordinator or our 24 hour support at 643-8467.

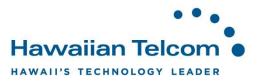

#### 3.1.2 Logging out

Click on the **Logout** text at the top right corner of the web portal browser, located next to your name. If you do not logout out manually, you will be automatically logged out after approximately 3-5 minutes of inactivity.

| ••<br>Hawaiian Telcom                                                                                                    | •                                                                                                    |                                                                                                    | Inch   - Help - Home /elcome User |
|----------------------------------------------------------------------------------------------------|----------------------------------------------------------------------------------------------------|----------------------------------------------------------------------------------------------------|-----------------------------------|
| Options:<br>Profile<br>Incoming Calls<br>Outdoing Calls<br>Call Control<br>Calling Plans<br>Client Applications<br>Messading<br>Meet-Me Conferencing<br>Utilities | Profile<br>Basic<br>Profile<br>Display and configure profile information such as your name,<br>department and address.<br>Addresses<br>Addresses allows you to view and maintain your phone numbers<br>and other identities that are used to make and receive calls.<br>Anouncement Repository<br>Manage the announcements for a user<br>Passwords<br>Set web access and portal passwords. | Advanced<br><u>Call Policies</u><br>Configure user Call Policies<br><u>Device Policies</u><br>Configure user Device Policies. |                                   |
|                                                                                                    | Schedules<br>Add, modify, or remove schedules.                                                                                                    |                                                                                                    |                                   |

#### 3.1.3 Help Hyperlink

The **help hyperlink**, will provide you a description and additional information specific to the screen you're in.

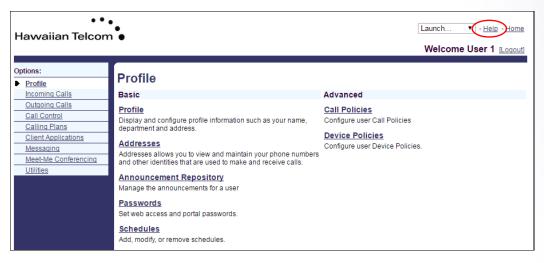

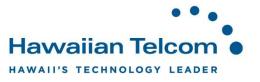

For example, if we were in the **Schedules** feature and need to get a better understanding on how to utilize this feature, we could click the **Help** hyperlink.

| ••<br>Hawaiian Telcom            | •                           |             |               |        |             | Launch<br>Welcome | • Help Home<br>e User 1 [Logout] |
|----------------------------------|-----------------------------|-------------|---------------|--------|-------------|-------------------|----------------------------------|
| Options:  Profile Incoming Calls | Schedule<br>Add a new sched | -           | existing sche | dules. |             |                   |                                  |
| Outgoing Calls                   | ОК                          | Apply       | Add           | Cancel |             |                   |                                  |
| Call Control<br>Calling Plans    | Delete                      | Schedule N  | lame 🔺        |        | <u>Type</u> | Level             | Edit                             |
| Client Applications              |                             | After Hours |               |        | Time        | Personal          | Edit                             |
| Messaging                        |                             | Business H  | ours          |        | Time        | Group             | View                             |
| Meet-Me Conferencing             |                             | Business H  | ours          |        | Time        | Personal          | Edit                             |
| <u>Utilities</u>                 |                             | holiday     |               |        | Holiday     | Personal          | Edit                             |
|                                  |                             | Normal Bus  | siness Hours  |        | Time        | Personal          | Edit                             |
|                                  | Schedule                    | Name 🔻      | Starts With   | ۱ 🔻    |             |                   | Find Find All                    |
|                                  | OK                          | Apply       | Add           | Cancel |             |                   |                                  |

The following screen would appear:

| 🗅 Schedules 🛛 🗙 🗋 U                                                                                                    | ser_Schedule_List17sp:                                                                                                    |                   |  |  |  |  |
|----------------------------------------------------------------------------------------------------|----------------------------------------------------------------------------------------------------|-------------------|--|--|--|--|
| ← → C ☆ Secure   https://                                                                                                    | //bvoip.hawaiiantel.com/Help/en_US/User/User_Schedule_List17sp1.htm                                                                                                    | ☆ 🔎               |  |  |  |  |
| Apps 🕒 HOME - COPS 🕒 BROADV                                                                                                    | VORKS 🕒 Hosted Voice On-Site 🗢 Salesforce - Unlimited 🕒 Web Moderator 🐃 HawaiianTelcom                                                                                                    | »                 |  |  |  |  |
| Schedules                                                                                                    |                                                                                                    |                   |  |  |  |  |
|                                                                                                    | ules. You can view, but not modify, the schedules defined for your group, enterprise, or service provider.<br>Sequential Ringing, or Call Forwarding Selective to specify the time when the service action (ringing the p                                                                             | hones, forwardin  |  |  |  |  |
| Tasks                                                                                                    | Steps                                                                                                    |                   |  |  |  |  |
| To add a personal schedule:                                                                                                    | Click Add. The Schedule Add page appears.                                                                                                    |                   |  |  |  |  |
| To edit a personal schedule:                                                                                                    | Click Edit in the row of the schedule you want to edit. The Schedule Modify page appears.                                                                                                    |                   |  |  |  |  |
| To view a group or enterprise-level Click View in the row of the schedule you want to view. The Schedule View page appears. schedule:                                                                                                    |                                                                                                    |                   |  |  |  |  |
| To delete a personal schedule:       1. Check the Delete box in the row of the schedule to delete.         2. Click Apply or OK. Apply deletes the schedule. OK deletes the schedule and returns to the previous page.         WARNING:       The delete operation cannot be undone. |                                                                                                    |                   |  |  |  |  |
| To search for schedules:                                                                                                    | Enter your search criteria and click <b>Find</b> or to display the schedules that match your criteria. To display defined by you and for your group, enterprise, or service provider, click <b>Find All</b> . For more information on defining search criteria, see <i>Defining Search Criteria</i> . | all the schedules |  |  |  |  |

When done viewing the screen, close the tab only.

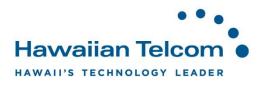

# 4 Profile

#### 4.1 Managing your Announcement Repository

Your **Announcement Repository** allows you to manage the announcements you have available in your voicemail box. An announcement must be pre-recorded on your phone via your voice portal before it can be added to your **Announcement Repository**.

To access your Announcement Repository, while in *Profile*, click **Announcement Repository**.

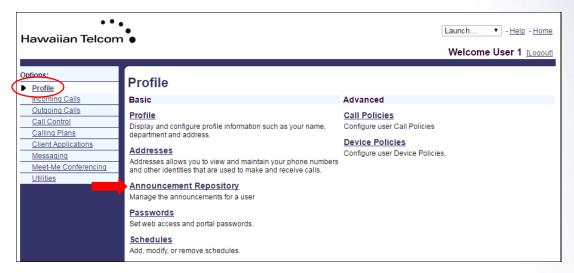

Once you see the following screen, you'll then need to click on Search.

| ••<br>Hawaiian Telcon                                | •<br>•               |                              |       |        |                      |      | Inch   - Help - Home Velcome User 1 [Logout] |
|------------------------------------------------------|----------------------|------------------------------|-------|--------|----------------------|------|----------------------------------------------|
| Options:<br>Profile<br>Incoming Calls                | Announcement r       |                              | -     | -      | and video announceme | ents |                                              |
| Outgoing Calls                                       | ОК                   | Apply                        | Add   | Cancel |                      |      |                                              |
| Call Control<br>Calling Plans<br>Client Applications | Total Size of files  | s:204KB of 1GB               | used  |        |                      |      |                                              |
| Messaging                                            | Audio                |                              | Video |        |                      |      |                                              |
| <u>Meet-Me Conferencing</u><br><u>Utilities</u>      | Enter sear<br>Name ▼ | ch criteria belo<br>Starts V |       |        |                      |      | Search                                       |
|                                                      | ОК                   | Apply                        | Add   | Cancel |                      |      |                                              |

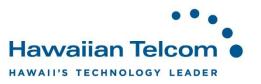

All announcements that have been pre-recorded in your voice portal will appear under the *Audio* tab. You will have the capability to re-name your recordings. By re-naming your recordings, this will better assist if you decide to use them with another service on the system.

• • • Help - Home Launch.. Havvaiian Telcom Welcome User 1 [Logout] Options: Announcement Repository Profile Announcement repository allows you to manage all the audio and video announcements Incoming Calls Outgoing Calls Add Cancel OK Apply Call Control Calling Plans Total Size of files:204KB of 1GB used Client Applications Video Audio Messaging Meet-Me Conferencing Enter search criteria below Utilities Name 🔻 Starts With 🔻 Search Delete <u>Name</u> File Size (KB) Download Edit Type Voice Portal 2014-10-03 15:03:26.620\_001 WAV 22 download <u>Edit</u> Voice Portal 2014-10-03 15:06:19.690\_001 WAV 32 download <u>Edit</u> Voice Portal 2015-03-27 14:47:57.337\_001 WAV 29 <u>Edit</u> download Voice Portal 2016-01-07 15:15:06.564\_001 WAV 16 download <u>Edit</u> Voice Portal 2016-03-15 16:34:39.495\_001 WAV 63 download <u>Edit</u> Voice Portal 2016-03-15 16:35:26.304\_001 WAV 42 download <u>Edit</u> [Page 1 of 1] ОК Apply Add Cancel

To re-name a recording, under Name, click the recording you would like to re-name.

Next, enter the name that you would like to assign to the recording. In this example we re-named it *Business Hours Voicemail Greeting*.

| • •<br>Havvaiian Telcor                          | •<br>n ●                                                                                                    | Launch • - Help - Home<br>Welcome User 1 [Logout] |
|--------------------------------------------------|----------------------------------------------------------------------------------------------------|---------------------------------------------------|
| Options:                                         | Announcement Repository Modify                                                                                             |                                                   |
| Incoming Calls<br>Outgoing Calls<br>Call Control | OK Apply Cancel                                                                                                    |                                                   |
| Calling Plans<br>Client Applications             | * Name: Business Hours Voicemail Greeting                                                                                  |                                                   |
| Messaging<br>Meet-Me Conferencing                | File Type: WAV<br>File Size(KB): 42                                                                                        |                                                   |
| <u>Utilities</u>                                 | Last Uploaded: 3/15/16 4:35 PM<br>Voice Portal<br><u>Download</u><br>Replace Audio Announcement Choose File No file chosen |                                                   |
|                                                  | Service Name A Crite                                                                                                    | eria Name                                         |
|                                                  | [Page 1 of 1]                                                                                                    |                                                   |
|                                                  | OK Apply Cancel                                                                                                    |                                                   |

Once you've re-named the recording, click OK.

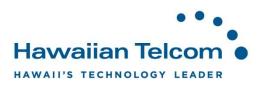

You'll see the following screen to reflect the new name of your recording.

|                                                                        | m •                                                                                                    |                   | Wel                  | come User 1                                              | [Logo    |
|------------------------------------------------------------------------|----------------------------------------------------------------------------------------------------|-------------------|----------------------|----------------------------------------------------------|----------|
| ptions:<br>Profile<br>Incoming Calls                                   | Announcement Repository Announcement repository allows you to manage all the audio and v                                                                                                    | rideo announcen   | nents                |                                                          |          |
| Outgoing Calls<br>Call Control<br>Calling Plans<br>Client Applications | OK Apply Add Cancel Total Size of files:204KB of 1GB used                                                                                                    |                   |                      |                                                          |          |
| Messaging<br>Meet-Me Conferencing                                      | Audio Video                                                                                                    |                   |                      |                                                          |          |
| <u>Utilities</u>                                                       | Enter search criteria below                                                                                                    |                   |                      |                                                          |          |
| Utilities                                                              | Name   Starts With                                                                                                    | •                 |                      | Sean                                                     |          |
| <u>Utilities</u>                                                       | Name ▼     Starts With ▼       Delete     Name ▲                                                                                                    | <u>Type</u>       | File Size (KB)       | Download                                                 | E        |
| Utilities                                                              | Name ▼     Starts With ▼       Delete     Name ▲       Business Hours Voicemail Greeting                                                                                                    | WAV               | 42                   | Download<br>download                                     | Ec       |
| <u>Utilities</u>                                                       | Name ▼     Starts With ▼       Delete     Name ▲       Business Hours Voicemail Greeting       Voice Portal 2014-10-03 15:03:26.620_001                                                                                                    | WAV               | 42 22                | Download<br>download<br>download                         | EC<br>EC |
| Utilities                                                              | Name ▼     Starts With ▼       Delete     Name ▲       Business Hours Voicemail Greeting       Voice Portal 2014-10-03 15:03:26.620_001       Voice Portal 2014-10-03 15:06:19.690_001                                                                      | WAV<br>WAV<br>WAV | 42<br>22<br>32       | Download<br>download<br>download<br>download             |          |
| Utilities                                                              | Name         Starts With           Delete         Name           Business Hours Voicemail Greeting           Voice Portal 2014-10-03 15:03:26.620_001           Voice Portal 2014-10-03 15:06:19.690_001           Voice Portal 2015-03-27 14:47:57.337_001 | WAV<br>WAV<br>WAV | 42<br>22<br>32<br>29 | Download<br>download<br>download<br>download<br>download |          |
| Utilities                                                              | Name ▼     Starts With ▼       Delete     Name ▲       Business Hours Voicemail Greeting       Voice Portal 2014-10-03 15:03:26.620_001       Voice Portal 2014-10-03 15:06:19.690_001                                                                      | WAV<br>WAV<br>WAV | 42<br>22<br>32       | Download<br>download<br>download<br>download             | EC<br>EC |

# 4.2 Resetting or Changing Passwords

While in the Profile section, select **Passwords**.

| •••<br>Hawaiian Telcom                                                                                                   | •                                                                                                    |                                                                                                    | Launch • - Help - Home<br>Welcome User 1 [Logout] |
|----------------------------------------------------------------------------------------------------|----------------------------------------------------------------------------------------------------|----------------------------------------------------------------------------------------------------|---------------------------------------------------|
| Options:                                                                                                    | Profile                                                                                                    |                                                                                                    |                                                   |
| Incoming Calls                                                                                                    | Basic                                                                                                    | Advanced                                                                                           |                                                   |
| Outgoing Calis<br>Call Control<br>Calling Plans<br>Client Applications<br>Messaging<br>Meet-Me Conferencing<br>Utilities | Profile         Display and configure profile information such as your name, department and address.         Addresses         Addresses allows you to view and maintain your phone numbers and other identities that are used to make and receive calls.         Announcement Repository         Manage the announcements for a user         Passwords         Set web access and portal passwords.         Schedules         Add, modify, or remove schedules. | Call Policies<br>Configure user Call Policies<br>Device Policies<br>Configure user Device Policies |                                                   |

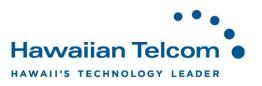

In the next window, select whether to change the **web access password** or **portal password**.

- Set web access password, changes the password you use to log into the web portal. .
- Set portal password, changes the password you use to log into your voicemail box. This password needs to contain numbers only.

| •••<br>Hawaiian Telcom                                        | •<br>•<br>1 •                                                                                | Launch   Help - Home Welcome User 1 [Logout] |
|---------------------------------------------------------------|----------------------------------------------------------------------------------------------|----------------------------------------------|
| Options:  Profile Incoming Calls                              | Passwords<br>Passwords allows you configure your passwords for the web portal and/or portal. |                                              |
| Outgoing Calls Call Control Calling Plans Client Applications | OK Apply Cancel                                                                              |                                              |
| Messaging<br>Meet-Me Conferencing<br>Utilities                | Reset Password  * Type current password:  * Type new password:                               |                                              |
|                                                               | * Re-type new password:                                                                      |                                              |
|                                                               | OK Apply Cancel                                                                              |                                              |

Type the current password. Type the new password, then below, re-type it again.

Requirements for Web Access password:

- At least 1 uppercase character
- At least 1 lowercase character
- At least 1 number
- At least 1 special character (! @ # \$, etc.)
- Needs to contain at least 6 characters

Requirements for Portal password:

- Must be between 4-8 digits (numbers only)
- If you receive an error message, the passcode may not be secure enough.

| ••<br>Hawaiian Telcon                                                  | ●<br>●<br>n ●                                                                                | Launch • - Help - Home  |
|------------------------------------------------------------------------|----------------------------------------------------------------------------------------------|-------------------------|
|                                                                        |                                                                                              | Welcome User 1 [Logout] |
| Options:  Profile Incoming Calls                                       | Passwords<br>Passwords allows you configure your passwords for the web portal and/or portal. |                         |
| Outgoing Calls<br>Call Control<br>Calling Plans<br>Client Applications | OK Apply Cancel                                                                              |                         |
| Messaging<br>Meet-Me Conferencing<br>Utilities                         | Reset Password  * Type current password:  * Type new password:  * Re-type new password:      |                         |
|                                                                        | OK Apply Cancel                                                                              |                         |

Click **OK** to save the changes.

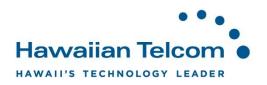

# 5 Incoming Calls

# 5.1 Call Forwarding Not Reachable

The **Call Forwarding Not Reachable** feature allows you to forward your incoming calls to a different phone number when your Business All-in-One phone is not accessible.

Once you are at the Incoming calls screen, click on Call Forwarding Not Reachable.

| •••<br>Hawaiian Telcom                         | •                                                                                                    | Launch   - Help - Home Welcome User 1 [Logout                                                                                                    |
|------------------------------------------------|----------------------------------------------------------------------------------------------------|----------------------------------------------------------------------------------------------------|
| Options:<br>Profile                            | Incoming Calls                                                                                                    |                                                                                                    |
| Incoming Calls                                 | Basic                                                                                                    | Advanced                                                                                                    |
| Call Control Calling Plans Client Applications | Anonymous Rejection - Off<br>Prevent a caller from reaching you when the caller has explicitly<br>restricted his/her number.                                            | Call Forwarding Selective - Off<br>Automatically forward your incoming calls to a different phone<br>number when pre-defined criteria, such as the phone number,<br>time of day or day of week, are met. |
| Messaging<br>Meet-Me Conferencing<br>Utilities | Calling Line ID Blocking Override - Off<br>Allows a user to override calling line identity presentation<br>restrictions.                                                | CommPilot Express - Off<br>Manage incoming calls based on four pre-configured profiles.                                                                                                    |
| <u>Oundes</u>                                  | Calling Name Delivery - On<br>Provides Calling Name information for external and internal<br>callers.                                                                   | <u>Sequential Ring - Off</u><br>Ring multiple phones sequentially when calls are received.                                                                                                    |
|                                                | Calling Name Retrieval - Off<br>Provide a caller's name by retrieving the calling name from the<br>network.                                                             | Simultaneous Ring Personal - Off<br>Ring multiple phones simultaneously when calls are received.                                                                                                    |
|                                                | Calling Number Delivery - On<br>Provides Calling Number information for external and internal<br>callers.                                                               |                                                                                                    |
|                                                | Call Forwarding Always - Off<br>Automatically forward all your incoming calls to a different phone<br>number.                                                           |                                                                                                    |
|                                                | Call Forwarding Busy - Off<br>Automatically forward your calls to a different phone number<br>when your phone is busy.                                                  |                                                                                                    |
|                                                | Call Forwarding No Answer - On<br>Automatically forward your calls to a different phone number<br>when you do not answer your phone after a certain number of<br>rings. |                                                                                                    |
|                                                | Call Forwarding Not Reachable - Off<br>Automatically forward your calls to a different phone number<br>when your phone is unreachable.                                  |                                                                                                    |

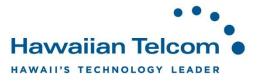

You'll see the following screen:

| •••<br>Hawaiian Telcom | •          |               |                |               |                        |                | Launch<br>Welcom | - <u>Help</u> - <u>Home</u> e User 1 [Logout] |
|------------------------|------------|---------------|----------------|---------------|------------------------|----------------|------------------|-----------------------------------------------|
| Options:               | Call Forv  | varding       | Not Rea        | chable        |                        |                |                  |                                               |
| Profile                |            | -             |                |               | ncoming calls to a dif | ferent nhone r | number or SI     | IP-I IPI when your                            |
| Incoming Calls         |            |               |                |               | phone number or SI     |                |                  |                                               |
| Outgoing Calls         |            |               |                |               |                        |                |                  | feature access code.                          |
| Call Control           |            |               |                |               |                        |                |                  |                                               |
| Calling Plans          | OK         | Apply         | Cancel         |               |                        |                |                  |                                               |
| Client Applications    |            |               |                |               |                        |                |                  |                                               |
| Messaging              |            | Call Forwardi | a Not Reachai  | ole: 💽 On 🔘 O |                        |                |                  |                                               |
| Meet-Me Conferencing   |            |               |                |               | Т                      |                |                  |                                               |
| Utilities              | * Calls Fo | ward to phone | number / SIP-U | RI: 555-1234  |                        |                |                  |                                               |
|                        |            |               |                |               |                        |                |                  |                                               |
|                        | ОК         | Apply         | Cancel         |               |                        |                |                  |                                               |

To turn on the feature, click on the **On** button. Enter the phone number to forward calls to. <u>It is</u> recommended to forward your calls to another destination **outside** of your network.

- Forwarding calls to a number within the state of Hawaii, enter only 7-digits
- Forwarding calls to a number on the mainland, enter the 10-digit phone number

| • • •<br>Hawaiian Telcom                                                                               | ■ Launch ■ - Help - Home<br>■ Welcome User 1 [Loqout]                                                                                                    |
|----------------------------------------------------------------------------------------------------|----------------------------------------------------------------------------------------------------|
| Options:<br>Profile Incoming Calls Outgoing Calls Call Caster                                          | Call Forwarding Not Reachable<br>Call Forwarding Not Reachable allows you to forward all your incoming calls to a different phone number or SIP-URI when your<br>device is not accessible by BroadWorks. Note that the address (phone number or SIP-URI) you forward your calls to must be<br>permitted by your outgoing calling plan. You can also set the phone number or SIP-URI to forward to using the feature access code.                                                                                                    |
| Call Control<br>Calling Plans<br>Client Applications<br>Messaging<br>Meet-Me Conferencing<br>Utilities | OK     Apply     Cancel       Call Forwarding Not Reachable: <ul> <li>On</li> <li>Off</li> <li>* Calls Forward to phone number / SIP-URI:</li> <li>555-1234</li> <li>555-1234</li> <li>State of the second second sec</li></ul> |
|                                                                                                    | OK Apply Cancel                                                                                                    |

When done, click the **Ok** button

Once you return to the previous screen, you will see that **Call Forwarding Not Reachable** is now set to *On*.

| Call Forwarding Not Reachable - On                                                              |
|-------------------------------------------------------------------------------------------------|
| Automatically forward your calls to a different phone number<br>when your phone is unreachable. |

This service will only forward calls automatically when the system determines that your phone is unreachable due to a system outage due to a power outage or a single phone that has just stopped working.

*Note*: You can also activate this feature using your phone: **\*94, dial – to activate** and **\*95, dial - to de-activate**. These **\*** codes will not work during an outage.

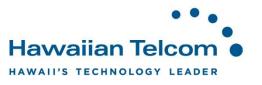

#### 5.2 Simultaneous Ring Personal

The **Simultaneous Ring Personal** allows you to list up to 10 phone numbers that you would like to ring in addition to your primary phone when you receive a call. You can also disable this feature when you are at your desk.

To active this feature, click on **Incoming Calls** and select **Simultaneous Ring Personal** under your Advanced features.

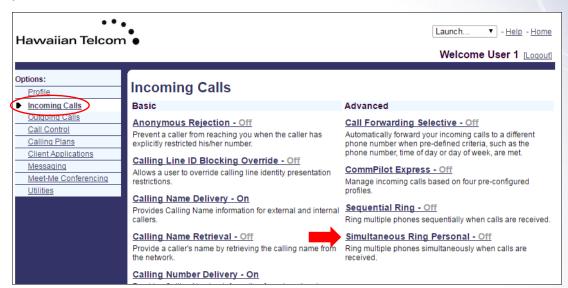

Next, click **On**. If you check **On** and you don't want your numbers entered for this service to ring if you are on another call, check "*Don't ring my Simultaneous Ring phone numbers if I'm already on a call"*.

|                                                                                          |                                                                                                    |                                                                                                    |                                                                                           |                                                                                                    |                                                                                                    |                                                                                             | Welcome U                                                                                                    | ser 1 [Logout]                                                                               |
|------------------------------------------------------------------------------------------|----------------------------------------------------------------------------------------------------|----------------------------------------------------------------------------------------------------|-------------------------------------------------------------------------------------------|----------------------------------------------------------------------------------------------------|----------------------------------------------------------------------------------------------------|---------------------------------------------------------------------------------------------|----------------------------------------------------------------------------------------------------|----------------------------------------------------------------------------------------------|
| ions:<br>Profile                                                                         | _ Simultar                                                                                           | eous Rin                                                                                                  | g Pers                                                                                    | onal                                                                                                   |                                                                                                    |                                                                                             |                                                                                                    |                                                                                              |
| Incoming Calls<br>Outgoing Calls<br>Call Control<br>Calling Plans<br>Client Applications | your primary pho<br>to ring when you<br>Simultaneous R<br>schedule. All crit<br>day). If the criteri | one when you rece<br>get a call. You ca<br>ng entry can be a<br>eria for an entry m<br>a do not match, th | eive a call. Th<br>n also turn of<br>list of up to 1<br>lust be satisfi<br>e call continu | his feature is help<br>ff simultaneous r<br>2 phone numbe<br>ed for the call to<br>ues as if this serv | oful when you are<br>ing when you are<br>rs or digit patterns<br>enter Simultaneou<br>ice was not turneo | not at your pho<br>at your desk or<br>, a specified tin<br>us Ring (phone<br>d on. Warning: | bu would like to ring<br>one but you would lik<br>n a call. The criteria is<br>ne schedule, and a s<br>e number and day of<br>if your cell phone or<br>on your cell phone m | ke your cell phone<br>for each<br>specified holiday<br>f week and time of<br>other phone has |
| Messaging                                                                                | ок                                                                                                   | Apply                                                                                                    | Add                                                                                       | Cancel                                                                                                 |                                                                                                    |                                                                                             |                                                                                                    |                                                                                              |
| <u>Meet-Me Conferencing</u><br><u>Utilities</u>                                          | Simultane                                                                                            | ous Ring Persona                                                                                          |                                                                                           | 0#                                                                                                    |                                                                                                    |                                                                                             |                                                                                                    |                                                                                              |
|                                                                                          | Answer<br>confirmatio                                                                                | ous Ring Persona                                                                                          | Do not ring                                                                               |                                                                                                    |                                                                                                    | r<br>nation Phone I                                                                         | n a call<br>Number / SIP-URI                                                                                                    |                                                                                              |
|                                                                                          | Answer                                                                                               |                                                                                                    | Do not ring                                                                               |                                                                                                    | Answe                                                                                                    | r<br>nation Phone I                                                                         |                                                                                                    |                                                                                              |
|                                                                                          | Answer<br>confirmation<br>required                                                                   |                                                                                                    | Do not ring                                                                               |                                                                                                    | Answe<br>confirn<br>require                                                                              | r<br>nation Phone I                                                                         |                                                                                                    |                                                                                              |
|                                                                                          | Answer<br>confirmati<br>required                                                                     |                                                                                                    | Do not ring                                                                               |                                                                                                    | Answe<br>confirn<br>require                                                                              | r<br>nation Phone I                                                                         |                                                                                                    |                                                                                              |
|                                                                                          | Answer<br>confirmativ<br>required                                                                    |                                                                                                    | Do not ring                                                                               |                                                                                                    | Answe<br>confirn<br>require                                                                              | r<br>nation Phone I                                                                         |                                                                                                    |                                                                                              |
|                                                                                          | Answer<br>confirmatie<br>required                                                                    |                                                                                                    | Do not ring                                                                               |                                                                                                    | Answe<br>confirn<br>require                                                                              | r<br>nation Phone I                                                                         |                                                                                                    |                                                                                              |

Hawaiian Telcom

HAWAII'S TECHNOLOGY LEADER

| Enter the phone numbers of the devices | you would like to have ring | simultaneously. |
|----------------------------------------|-----------------------------|-----------------|
|----------------------------------------|-----------------------------|-----------------|

| • •<br>Hawaiian Telcon                                                                                                    | •<br>•<br>•                                                                                                    |                                                                                                    |                                                                                                    |                                                                                                    | Launch                                                                                                    | ▼ - <u>Help</u> - <u>Home</u>                                                                          |
|----------------------------------------------------------------------------------------------------|----------------------------------------------------------------------------------------------------|----------------------------------------------------------------------------------------------------|----------------------------------------------------------------------------------------------------|----------------------------------------------------------------------------------------------------|----------------------------------------------------------------------------------------------------|----------------------------------------------------------------------------------------------------|
|                                                                                                    |                                                                                                    |                                                                                                    |                                                                                                    |                                                                                                    | Welcome                                                                                                    | User 1 [Logout]                                                                                        |
| Options:<br>Profile<br>Incoming Calls<br>Outgoing Calls<br>Call Control<br>Calling Plans<br>Client Applications<br>Messaging<br>Meet-Me Conferencing<br>Utilities | Simultaneous Ri<br>your primary pho<br>to ring when you<br>Simultaneous Ri<br>schedule. All crit<br>day). If the criteri | one when you receive<br>get a call. You can al<br>ng entry can be a list<br>eria for an entry must<br>a do not match, the ca<br>icks up before your of | but to list up to 10 phone n<br>a call. This feature is help<br>so turn off simultaneous r<br>of up to 12 phone numbe<br>be satisfied for the call to<br>il continues as if this serv | oful when you are r<br>ing when you are a<br>rs or digit patterns,<br>enter Simultaneou<br>ice was not turned | I addresses you would like to rir<br>not at your phone but you would<br>It your desk on a call. The criteri<br>a specified time schedule, and<br>s Ring (phone number and day<br>on. Warning: if your cell phone<br>alls could be on your cell phone | like your cell phone<br>a for each<br>a specified holiday<br>of week and time of<br>or other phone has |
|                                                                                                    | Simultane                                                                                                    | ous Ring Personal: (                                                                                                    | 🖲 On 🔍 Off                                                                                                    |                                                                                                    |                                                                                                    |                                                                                                    |
|                                                                                                    |                                                                                                    | 🕑 D                                                                                                    | o not ring my Simultaneo                                                                                                    | us Ring Numbers i                                                                                             | f I'm aiready on a call                                                                                                    |                                                                                                    |
|                                                                                                    | Answer<br>confirmatio<br>required                                                                                        | on Phone Number / S                                                                                                    | IP-URI                                                                                                    | Answer<br>confirm<br>required                                                                                 | ation Phone Number / SIP-URI                                                                                                    | I                                                                                                    |
|                                                                                                    |                                                                                                    | 5554321                                                                                                    |                                                                                                    |                                                                                                    |                                                                                                    |                                                                                                    |
|                                                                                                    |                                                                                                    | 5551234                                                                                                    |                                                                                                    |                                                                                                    |                                                                                                    |                                                                                                    |
|                                                                                                    |                                                                                                    |                                                                                                    |                                                                                                    |                                                                                                    |                                                                                                    |                                                                                                    |
|                                                                                                    |                                                                                                    |                                                                                                    |                                                                                                    |                                                                                                    |                                                                                                    |                                                                                                    |
|                                                                                                    |                                                                                                    |                                                                                                    |                                                                                                    |                                                                                                    |                                                                                                    |                                                                                                    |
|                                                                                                    |                                                                                                    |                                                                                                    |                                                                                                    |                                                                                                    |                                                                                                    |                                                                                                    |
|                                                                                                    | Active                                                                                                    | Description                                                                                                    | Ring Simulta                                                                                                    | ineously                                                                                                    | Calls from                                                                                                    | Edit                                                                                                   |
|                                                                                                    | No Entries                                                                                                    | Present                                                                                                    |                                                                                                    |                                                                                                    |                                                                                                    |                                                                                                    |
|                                                                                                    | 01/                                                                                                    | Annaly                                                                                                    |                                                                                                    |                                                                                                    |                                                                                                    |                                                                                                    |
|                                                                                                    | ОК                                                                                                    | Apply                                                                                                    | Add Cancel                                                                                                    |                                                                                                    |                                                                                                    |                                                                                                    |

When finished, click **OK**.

| lawaiian Telcor                                                                                                    | '●<br>m ●                                                                                                    |                                                                                                    |                                                                                                    |                                                                                                    | Launch    Welcome Us                                                                                                    | - <u>Help</u> - <u>Home</u><br>ser 1 [Logout]                                           |
|----------------------------------------------------------------------------------------------------|----------------------------------------------------------------------------------------------------|----------------------------------------------------------------------------------------------------|----------------------------------------------------------------------------------------------------|----------------------------------------------------------------------------------------------------|----------------------------------------------------------------------------------------------------|-----------------------------------------------------------------------------------------|
| ptions:<br>Profile<br>Incoming Calls<br>Outgoing Calls<br>Call Control<br>Calling Plans<br>Client Applications<br>Messaging | Simultaneous F<br>your primary ph<br>to ring when yo<br>Simultaneous F<br>schedule. All cr<br>day). If the crite | none when you receive a c<br>ou get a call. You can also t<br>Ring entry can be a list of u<br>riteria for an entry must be<br>ria do not match, the call co | o list up to 10 phone num<br>all. This feature is helpful<br>urn off simultaneous ring<br>po to 12 phone numbers of<br>satisfied for the call to en<br>ontinues as if this service | I when you are not at y<br>when you are at your<br>or digit patterns, a spe<br>ter Simultaneous Ring<br>was not turned on. W | esses you would like to ring in<br>your phone but you would like<br>desk on a call. The criteria fo<br>crified time schedule, and a ş<br>( phone number and day of<br>'arning: if your cell phone or co<br>uid be on your cell phone me | e your cell phone<br>or each<br>becified holiday<br>week and time of<br>other phone has |
| <u>Meet-Me Conferencing</u><br><u>Utilities</u>                                                                             | OK                                                                                                    | Apply Add                                                                                                    |                                                                                                    |                                                                                                    |                                                                                                    |                                                                                         |
|                                                                                                    | Answer                                                                                                    | ion Phone Number / SIP-U                                                                                                    | ot ring my Simultaneous<br>URI                                                                                                    | Answer                                                                                                    | ready on a call Phone Number / SIP-URI                                                                                                    |                                                                                         |
|                                                                                                    | required                                                                                                    |                                                                                                    |                                                                                                    |                                                                                                    |                                                                                                    |                                                                                         |
|                                                                                                    |                                                                                                    | 5554321                                                                                                    |                                                                                                    |                                                                                                    |                                                                                                    |                                                                                         |
|                                                                                                    | required                                                                                                    | 5554321<br>5551234                                                                                                    |                                                                                                    | -                                                                                                    |                                                                                                    |                                                                                         |
|                                                                                                    | required                                                                                                    | 0001021                                                                                                    |                                                                                                    | -                                                                                                    |                                                                                                    |                                                                                         |
|                                                                                                    | required                                                                                                    | 0001021                                                                                                    |                                                                                                    | -                                                                                                    |                                                                                                    |                                                                                         |
|                                                                                                    | required                                                                                                    | 0001021                                                                                                    |                                                                                                    | -                                                                                                    |                                                                                                    |                                                                                         |
|                                                                                                    | required                                                                                                    | 0001021                                                                                                    | Ring Simultane                                                                                                    |                                                                                                    | Calls from                                                                                                    | Edit                                                                                    |
|                                                                                                    | required                                                                                                    | 5551234                                                                                                    | Ring Simultane                                                                                                    |                                                                                                    | Calls from                                                                                                    | Edit                                                                                    |

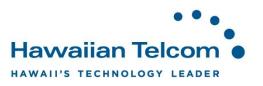

#### 5.2.1 Creating a schedule

If you choose to have your feature active only during certain days and times, you must first create a schedule.

To set up a schedule, click on **Profile** on the left hand menu, and select **Schedules** in the options on the right.

| • • •<br>Hawaiian Telcom                                                                                                    | •                                                                                                    |                                                                                                    | Launch   - Help - Home Welcome User 1 [Loqout] |
|----------------------------------------------------------------------------------------------------|----------------------------------------------------------------------------------------------------|----------------------------------------------------------------------------------------------------|------------------------------------------------|
| Options:<br>Profile<br>Incoming Calls<br>Quitgoing Calls<br>Call Control<br>Calling Plans<br>Client Applications<br>Messading<br>Meet-Me Conferencing<br>Utilities | Profile<br>Basic<br>Profile<br>Display and configure profile information such as your name,<br>department and address.<br>Addresses<br>Addresses allows you to view and maintain your phone numbers<br>and other identities that are used to make and receive calls.<br>Addresses<br>Addresses allows you to view and maintain your phone numbers<br>and other identities that are used to make and receive calls.<br>Addresses<br>Announcement Repository<br>Manage the announcements for a user<br>Passwords<br>Set web access and portal passwords.<br>Schedules<br>Add, modify, or remove schedules. | Advanced<br>Call Policies<br>Configure user Call Policies<br>Device Policies<br>Configure user Device Policies |                                                |

You'll see the following screen appear:

| •<br>Hawaiian Telco                   | °∙<br>om●      |                                 |                |        |             | Launch<br>Welcor | - Help - Home me User 1 [Logout] |
|---------------------------------------|----------------|---------------------------------|----------------|--------|-------------|------------------|----------------------------------|
| Dptions:<br>Profile<br>Incoming Calls | Add a new sche | <b>les</b><br>edule or manage e | existing sched | lules. |             |                  |                                  |
| Outgoing Calls                        | ОК             | Apply                           | Add            | Cancel |             |                  |                                  |
| Call Control<br>Calling Plans         | Delete         | Schedule I                      | Name 🔺         |        | <u>Type</u> | Level            | Edit                             |
| Client Applications                   |                | After Hours                     | ;              |        | Time        | Personal         | Edit                             |
| Messaging                             |                | Business H                      | lours          |        | Time        | Group            | View                             |
| Meet-Me Conferencing                  |                | Business H                      | lours          |        | Time        | Personal         | Edit                             |
| <u>Utilities</u>                      |                | holiday                         |                |        | Holiday     | Personal         | Edit                             |
|                                       | Schedule       | e Name ▼                        | Starts With    | • 1    |             |                  | Find Find All                    |
|                                       | ОК             | Apply                           | Add            | Cancel |             |                  |                                  |

You may have existing or pre-established schedules that you can choose from. If you don't have any set up or wish to add a new schedule, click on the **Add** button.

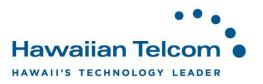

The *Schedule Add* menu will then appear. Enter a name that you would like to assign to this particular schedule. Keep in mind, you are creating the "shell" of the schedule.

| ••<br>Hawaiian Telcon                          | Launch ▼ - Help - Home<br>Welcome User 1 [Logout] |
|------------------------------------------------|---------------------------------------------------|
| Options:  Profile Incoming Calls               | Schedule Add<br>Add a new schedule.               |
| Outgoing Calls<br>Call Control                 | OK Cancel                                         |
| Calling Plans<br>Client Applications           | * Schedule Namer Normal Business Hours            |
| Messaging<br>Meet-Me Conferencing<br>Utilities | Schedule Type: 🔘 Holiday 🖲 Time                   |
|                                                | OK Cancel                                         |

When you are finished, click **OK**.

*Note:* Schedule Type – *Holiday* schedules override *Time* schedules so be sure to select the appropriate type of schedule.

Now that we created a "shell" for the schedule, we now need to associate the schedule to a time and date. To do this, click on the schedule you would like to add the date and times to, located under *Schedule Name*.

| •<br>Havvaiian Telcc                                 | •<br>•<br>•    |                              |                |        |                     |     | Launch<br>Welcon         | • - Help - Home<br>ne User 1 [Loqout] |
|------------------------------------------------------|----------------|------------------------------|----------------|--------|---------------------|-----|--------------------------|---------------------------------------|
| Options:<br>Profile<br>Incoming Calls                | Add a new sche | <b>es</b><br>edule or manage | existing sched | lules. |                     |     |                          |                                       |
| Outgoing Calls                                       | ОК             | Apply                        | Add            | Cancel |                     |     |                          |                                       |
| Call Control<br>Calling Plans<br>Client Applications | Delete         | Schedule<br>After Hours      |                |        | <u>Type</u><br>Time | -   | <u>Level</u><br>Personal | Edit<br>Edit                          |
| Messaging<br>Meet-Me Conferencing                    |                | Business H<br>Business H     |                |        | Time                |     | Group<br>Personal        | <u>∨iew</u><br>Edit                   |
| Utilities                                            |                | holiday                      | siness Hours   | _      | Holio<br>Time       | day | Personal                 | Edit<br>Edit                          |
|                                                      |                | Normal Bu                    | Starts With    | 1 •    |                     | ,   | reisonai                 | Find Find All                         |
|                                                      | ОК             | Apply                        | Add            | Cancel |                     |     |                          |                                       |

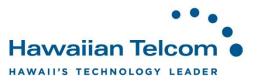

You'll then see the Schedule Modify screen, click Add.

| ••<br>Hawaiian Telcon                                                               | •<br>•                                                              |                           |        | Launch    - Help - Home Welcome User 1 [Logout] |
|-------------------------------------------------------------------------------------|---------------------------------------------------------------------|---------------------------|--------|-------------------------------------------------|
| Options:   Profile Incoming Calls                                                   | Schedule Mo<br>Modify an existing sched                             | -                         |        |                                                 |
| Outgoing Calls<br>Call Control<br>Calling Plans<br>Client Applications<br>Messaging | OK App<br>* Schedule Name:<br>Type:                                 | Normal Business H         | Cancel |                                                 |
| Meet-Me Conferencing<br>Utilities                                                   | Delete       No Entries Present       Event Name ▼       OK     App | Event Na<br>Starts With V | ime 🔊  | Edit<br>Find Find All                           |

You will now populate the text boxes with your schedule information.

In this example, we gave the *Event Name*: M-F with the hours of 8:00 AM to 5:00 PM. This schedule will occur weekly Monday through Friday.

| •••<br>Hawaiian Telcom                                                                                                    | Launch ▼ - Help - Home<br>Welcome User 1 [Logout]                                                                                                    |
|----------------------------------------------------------------------------------------------------|----------------------------------------------------------------------------------------------------|
| Options:  Profile Incoming Calls Outgoing Calls Call Control Calling Plans Cilent Applications Messading Meet-Me Conferencing Utilities | Event Acdd         Add a new event to schedule.         OK         Cancel         Schedule Name: Normal Business Hours         * Event Name         * Event Name         W.F         Event Details         Event Time         * Start [20/06/2017         * Start [20/06/2017         * Start Time         * Start Time         * Start [20/06/2017         * Start Time         * Start Time         * Start |
|                                                                                                    | OK Cancel                                                                                                    |

Once you're finished, you can click **OK**.

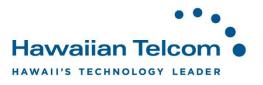

#### 5.2.2 Linking a schedule

To link a schedule to your Simultaneous Ring, click on Add.

| ••<br>Hawaiian Telcom                                                                                                    | •                                                                                                    |                                                                                                    |                                                                                                  |                                                                                                    |                                                                                                    | Launch ▼<br>Welcome U                                                                                                    | <u>11010</u>                                                                             |
|----------------------------------------------------------------------------------------------------|----------------------------------------------------------------------------------------------------|----------------------------------------------------------------------------------------------------|--------------------------------------------------------------------------------------------------|----------------------------------------------------------------------------------------------------|----------------------------------------------------------------------------------------------------|----------------------------------------------------------------------------------------------------|------------------------------------------------------------------------------------------|
| Options:<br>Profile<br>Incoming Calls<br>Outgoing Calls<br>Call Control<br>Calling Plans<br>Client Applications<br>Messaging | Simultaneous Ri<br>your primary pho<br>to ring when you<br>Simultaneous Ri<br>schedule. All crit<br>day). If the criteri | one when you recei<br>get a call. You can<br>ng entry can be a l<br>eria for an entry mu<br>a do not match, the | s you to list<br>ve a call. Ti<br>also turn o<br>ist of up to 1<br>ist be satisf<br>call contine | up to 10 phone ni<br>his feature is help<br>ff simultaneous ri<br>2 phone number<br>ied for the call to<br>ues as if this servi | ful when you are not at y<br>ng when you are at your<br>s or digit patterns, a spe<br>enter Simultaneous Ring<br>ce was not turned on. W | esses you would like to ring<br>your phone but you would lik<br>desk on a call. The criteria f<br>cified time schedule, and a s<br>g (phone number and day of<br>arning: if your cell phone or<br>uid be on your cell phone m | e your cell phone<br>or each<br>specified holiday<br>week and time of<br>other phone has |
| Messading<br>Meet-Me Conferencing<br>Utilities                                                                               | OK<br>Simultane                                                                                                    | Apply<br>ous Ring Personal                                                                                      | 011 0                                                                                            | 011                                                                                                    | ıs Ring Numbers if I'm al                                                                                                    | iready on a call                                                                                                    |                                                                                          |
|                                                                                                    | Answer<br>confirmation<br>required                                                                                       | on Phone Number                                                                                                 | / SIP-URI                                                                                        |                                                                                                    | Answer<br>confirmation<br>required                                                                                                    | Phone Number / SIP-URI                                                                                                    |                                                                                          |
|                                                                                                    |                                                                                                    | 5554321<br>5551234                                                                                              |                                                                                                  |                                                                                                    |                                                                                                    |                                                                                                    |                                                                                          |
|                                                                                                    | Active<br>No Entries<br>OK                                                                                               | Description<br>Present<br>Apply                                                                                 | Add                                                                                              | Ring Simulta                                                                                                    | neously                                                                                                    | Calls from                                                                                                    | Edit                                                                                     |

You'll see the following screen:

| • • •<br>Hawaiian Telcom                                                                                                    | Launch ▼ - Help - Home<br>Welcome User 1 [Logout]                                                                                                    |
|----------------------------------------------------------------------------------------------------|----------------------------------------------------------------------------------------------------|
| Options:<br>Profile<br>Incoming Calls<br>Outgoing Calls<br>Call Control<br>Calling Plans<br>Client Applications<br>Messading<br>Meet-Me Conferencing<br>Utilities | Simultaneous Ring Personal Add<br>Allows you to add a simultaneous ring personal entry. Specify the time schedule and/or holiday schedule you would like calls<br>simultaneously rung. Also, you can have the call simultaneously rung when only the specified numbers call or all numbers call. If you<br>need more than 12 numbers or more distinct time or holiday periods, you can create multiple simultaneously ring personal entries.<br>OK Cancel<br>* Description: |
|                                                                                                    | OK Cancel                                                                                                    |

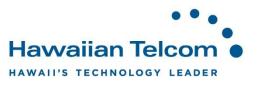

In the Description box, type the description of the entry. Next, you'll need to choose a **Selected Time Schedule** from the drop down. Please note, this would've had to been already created in your **Schedules** feature.

| • •<br>Hawaiian Telcon                                                                                                    | •<br>n •                                                                                                    |                                                                                                    |                                                                                                    |                                                                             | Launch                                                                                | • <u>Help</u> - <u>Home</u>                                                  |
|----------------------------------------------------------------------------------------------------|----------------------------------------------------------------------------------------------------|----------------------------------------------------------------------------------------------------|----------------------------------------------------------------------------------------------------|-----------------------------------------------------------------------------|---------------------------------------------------------------------------------------|------------------------------------------------------------------------------|
|                                                                                                    |                                                                                                    |                                                                                                    |                                                                                                    | <br>                                                                        | Welc                                                                                  | ome User 1 [Logout]                                                          |
| Options:<br>Profile<br>▶ Incoming Calls<br>Outgoing Calls<br>Call Control<br>Calling Plans<br>Client Applications<br>Messading<br>Meet-Me Conferencing<br>Utilities | Simultaneous Ri<br>in addition to you<br>related phones t<br>phone numbers<br>satisfied for the c<br>continues as if th<br>OK<br>* Descripti<br>Selecta<br>Calls fm<br>© Any<br>Foll | ing Family allow<br>ur primary famil<br>to ring when inc<br>or digit patterns<br>call to enter Sim<br>its service was<br>Delete<br>ion:<br>ed Time Schedi<br>Holiday Schedi | ws you to list up t<br>ly phone number<br>s, a specified tim<br>nultaneous Ring<br>not turned on.<br>Cancel<br>M-F, 8am-5<br>© Use sim<br>© Do not u<br>lule: None •<br>ar<br>numbers:<br>umber<br>ple number | This feature is he<br>lach Simultaneo<br>d holiday sched<br>f week and time | es of family numbe<br>elpful when you w<br>us Ring entry can<br>dule. All criteria fo | ers you would like to ring<br>vould like a group of<br>be a list of up to 12 |
|                                                                                                    | UK                                                                                                    | Delete                                                                                                    | Cancer                                                                                                    |                                                                             | i ,                                                                                   |                                                                              |

When finished, click **OK**.

You'll see that your schedule now appears on the screen indicating that your **Simultaneous Ring Personal** is now linked to the schedule you selected.

| OK                                | Apply          | Add           | Cancel        |                                    |                        |             |
|-----------------------------------|----------------|---------------|---------------|------------------------------------|------------------------|-------------|
| Simultane                         | ous Ring Perso | nal: 🔵 On 🖲 ( | Off           |                                    |                        |             |
|                                   |                | 🖉 Do not ring | my Simultaneo | us Ring Numbers if I'm a           | already on a call      |             |
| Answer<br>confirmatio<br>required | on Phone Numl  | ber / SIP-URI |               | Answer<br>confirmation<br>required | Phone Number / SIP-URI |             |
|                                   |                |               |               |                                    |                        |             |
|                                   |                |               |               |                                    |                        |             |
|                                   |                |               |               |                                    |                        |             |
|                                   |                |               |               |                                    |                        |             |
|                                   |                |               |               |                                    |                        |             |
| Active                            | Descripti      | on            | Ring Sim      | ultaneously                        | Calls from             | Edit        |
|                                   | M-F, 8am-      | 5pm           | Yes           |                                    | All calls              | <u>Edit</u> |
|                                   |                |               |               |                                    |                        |             |

When finished, click **OK**.

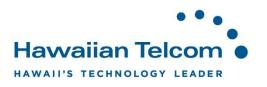

#### 5.3 Sequential Ring

Sequential Ring allows you to sequentially ring up to 5 locations in addition to the base location for a specified number of rings. If none of the numbers in the sequence answer, the caller is directed to Voicemail.

The caller has the option to terminate the Sequential Ring service by pushing the **#** key. (The caller hears a comfort message every 20 seconds during the ring sequence and is informed of the **#** key function). The call is then immediately forwarded to Voicemail.

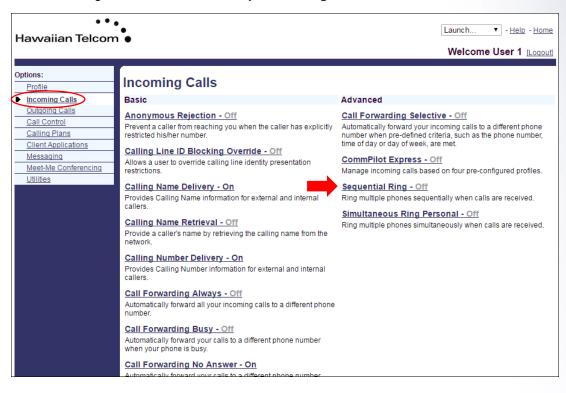

In the Incoming Calls section, select Sequential Ring.

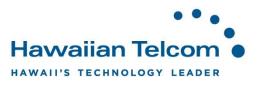

In the following screen, click in the check box to the left of **Use Base Location First**. This indicates that the service will ring the base location first. Select one of the values from the drop down for **Number of Rings for Base Location**.

| ••<br>Hawaiian Telcom                                                                                             | Launch ▼ - Help - Home<br>Welcome User 1 [Logout]                                                                                                    |
|----------------------------------------------------------------------------------------------------|----------------------------------------------------------------------------------------------------|
| Options:<br>Profile<br>▶ Incoming Calls<br>Outgoing Calls<br>Call Control<br>Calling Plans<br>Client Applications | Sequential Ring allows you to sequentially ring up to 5 locations in addition to the base location for a specified number of rings. The 5 locations can be either a phone number or a SIP-URI. The feature applies to calls matching your pre-defined criteria. Use this service to ring calls from your manager, a family member, or an important customer on your cell phone, alternate business phone, or home phone. The criteria for each Sequential Ring entry can be a list of up to 12 phone numbers or digit patterns, a specified time schedule, and a specified holiday schedule. All criteria for an entry must be satisfied for the call to entre Sequential Ring (phone number and day of week and time of day). If the criteria do not match, the call continues as if this service was not turned on. |
| Messading<br>Meet-Me Conferencing<br>Utilities                                                                    | OK       Apply       Add       Cancel         Image: Continue of the search process of the base location is busy.       Image: Continue the search process of the base location is busy.         Image: Continue the search process. Assumes forwarding or messaging is enabled.                                                                                                    |

Click in the check box to the left of **Continue the search process if the base location is busy**. A check in the box indicates that the service continues to search.

Click in the check box to the left of *Enable caller to skip search process*. A check in the box indicates that the caller can end the Sequential Ring service by pressing **#**.

| •••<br>Hawaiian Telcom                                                                                          | Launch ▼ - Help - Home     Welcome User 1 [Logout]                                                                                                    |
|----------------------------------------------------------------------------------------------------|----------------------------------------------------------------------------------------------------|
| Options:<br>Profile<br>Incoming Calls<br>Outgoing Calls<br>Call Control<br>Calling Plans<br>Client Applications | Sequential Ring allows you to sequentially ring up to 5 locations in addition to the base location for a specified number of rings. The 5 locations can be either a phone number or a SIP-URI. The feature applies to calls matching your pre-defined criteria. Use this service to ring calls from your manager, a family member, or an important customer on your cell phone, alternate business phone, or home phone. The criteria for each Sequential Ring entry can be a list of up to 12 phone numbers or digit patterns, a specified time schedule, and a specified holiday schedule. All criteria for an entry must be satisfied for the call to enter Sequential Ring (phone number and day of week and time of day). If the criteria do not match, the call continues as if this service was not turned on.                                                                                                    |
| Messaging<br>Meet-Me Conferencing<br>Utilities                                                                  | OK       Apply       Add       Cancel         Image: Contract of the second second sec |

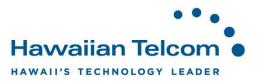

In the *Phone Number/SIP-URI* text boxes, enter up to five destinations to which you want callers to be directed, in the order in which you want the phone number to be rung.

Note: You are able to use extension numbers defined for you group.

Select the number of rings for that destination from the drop-down menu.

To activate an entry, in the list of entries click the *Active* check box in the row for the entry. To deactivate it, uncheck the box.

| •••<br>Hawaiian Telcom                                                                                          | •                                                                                            |                                                                                 |                                                                              |                                                                               |                                                                                                    | Launch<br>Welcome                                                                                                    | <ul> <li>Help - Home</li> <li>User 1 [Logout]</li> </ul>                   |
|----------------------------------------------------------------------------------------------------|----------------------------------------------------------------------------------------------|---------------------------------------------------------------------------------|------------------------------------------------------------------------------|-------------------------------------------------------------------------------|----------------------------------------------------------------------------------------------------|----------------------------------------------------------------------------------------------------|----------------------------------------------------------------------------|
| Options:<br>Profile<br>Incoming Calls<br>Outgoing Calls<br>Call Control<br>Calling Plans<br>Client Applications | Sequential Ring<br>5 locations can<br>service to ring of<br>home phone. T<br>schedule, and a | be either a phor<br>alls from your m<br>he criteria for ea<br>a specified holid | ne number or a<br>nanager, a family<br>ach Sequential F<br>lay schedule. All | SIP-URI. The fe<br>/ member, or an<br>Ring entry can b<br>I criteria for an e | ature applies to calls m<br>i important customer on<br>e a list of up to 12 phon<br>entry must be satisfied fo | e location for a specified nu<br>latching your pre-defined cri<br>your cell phone, alternate b<br>e numbers or digit patterns,<br>or the call to enter Sequentia<br>es as if this service was not ti | teria. Use this<br>usiness phone, or<br>a specified time<br>Il Ring (phone |
| Messaging                                                                                                    | ОК                                                                                           | Apply                                                                           | Add                                                                          | Cancel                                                                        |                                                                                                    |                                                                                                    |                                                                            |
| <u>Meet-Me Conferencing</u><br><u>Utilities</u>                                                                 | Nun                                                                                          | Base Location finber of rings for<br>ole caller to skip                         | Base Location:                                                               | Continue the se                                                               | arch process if the bas<br>arding or messaging is                                                              |                                                                                                    |                                                                            |
|                                                                                                    | Location                                                                                     | Phone Numbe                                                                     | er / SIP-URI                                                                 |                                                                               | Number of ri                                                                                                   | ings Answer confirmati                                                                                                    | on required                                                                |
|                                                                                                    | 1                                                                                            | 5551234                                                                         |                                                                              |                                                                               | 3 🔻                                                                                                    |                                                                                                    |                                                                            |
|                                                                                                    | 2                                                                                            | 5554321                                                                         |                                                                              |                                                                               | 3 🔻                                                                                                    | <b>I</b>                                                                                                    |                                                                            |
|                                                                                                    | 3                                                                                            | 54321                                                                           |                                                                              |                                                                               | 3 🔻                                                                                                    |                                                                                                    |                                                                            |
|                                                                                                    | 4                                                                                            |                                                                                 |                                                                              |                                                                               | 3 🔻                                                                                                    |                                                                                                    |                                                                            |
|                                                                                                    | 5                                                                                            |                                                                                 |                                                                              |                                                                               | 3 🔻                                                                                                    |                                                                                                    |                                                                            |
|                                                                                                    | Active                                                                                       | Descrip                                                                         | tion                                                                         | Ring Seq                                                                      | uentially                                                                                                    | Calls from                                                                                                    | Edit                                                                       |
|                                                                                                    | No Entries                                                                                   | Present                                                                         |                                                                              |                                                                               |                                                                                                    |                                                                                                    |                                                                            |
|                                                                                                    | ОК                                                                                           | Apply                                                                           | Add                                                                          | Cancel                                                                        |                                                                                                    |                                                                                                    |                                                                            |

Click **OK** to save your changes.

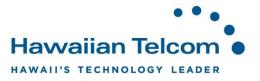

#### 5.3.1 Linking a schedule

You are able to select a schedule so Sequential Ring only takes place during specific days and times.

For instructions on *Creating a Schedule*, reference **Section 5.2.1**.

To link a schedule to your Sequential Ring, click on Add.

| •••<br>Hawaijan Telcom                                                                                                    |                                                                                                    |                                                                                                    |                                                                                                    | Launch                                                                                                 | ▼ - <u>Help</u> - <u>Home</u>                                                  |
|----------------------------------------------------------------------------------------------------|----------------------------------------------------------------------------------------------------|----------------------------------------------------------------------------------------------------|----------------------------------------------------------------------------------------------------|----------------------------------------------------------------------------------------------------|--------------------------------------------------------------------------------|
|                                                                                                    |                                                                                                    |                                                                                                    |                                                                                                    | Welcome                                                                                                | User 1 [Logout]                                                                |
| Incoming Calls     Sequential Ri     Sequential Ri     Sociations ca<br>Sociations ca<br>service to ring<br>home phone.<br>Schedule, and<br>schedule, and<br>Schedule, and | an be either a phone numb<br>g calls from your manager,<br>The criteria for each Sequ<br>d a specified holiday scheo | per or a SIP-URI. The fe<br>a family member, or ar<br>uential Ring entry can b<br>dule. All criteria for an e | ns in addition to the base loc:<br>ature applies to calls matchin<br>important customer on your<br>e a list of up to 12 phone nur<br>entry must be satisfied for the<br>match, the call continues as i | ng your pre-defined cr<br>cell phone, alternate i<br>nbers or digit patterns<br>call to enter Sequenti | iteria. Use this<br>business phone, or<br>, a specified time<br>al Ring (phone |
| Messaging OK                                                                                                    | Apply A                                                                                                    | dd Cancel                                                                                                    |                                                                                                    |                                                                                                    |                                                                                |
| N                                                                                                    | e Base Location first<br>umber of rings for Base Lo<br>able caller to skip search i                                  | Continue the set                                                                                              | earch process if the base loca<br>arding or messaging is enab                                                                                                    |                                                                                                    |                                                                                |
| Location                                                                                                    | n Phone Number / SIP-U                                                                                               | URI                                                                                                    | Number of rings                                                                                                    | Answer confirmat                                                                                       | ion required                                                                   |
| 1                                                                                                    | 5551234                                                                                                    |                                                                                                    | 3 🔻                                                                                                    |                                                                                                    |                                                                                |
| 2                                                                                                    | 5554321                                                                                                    |                                                                                                    | 3 🔻                                                                                                    |                                                                                                    |                                                                                |
| 3                                                                                                    | 54321                                                                                                    |                                                                                                    | 3 🔻                                                                                                    |                                                                                                    |                                                                                |
| 4                                                                                                    |                                                                                                    |                                                                                                    | 3 🔻                                                                                                    |                                                                                                    |                                                                                |
| 5                                                                                                    |                                                                                                    |                                                                                                    | 3 🔻                                                                                                    |                                                                                                    |                                                                                |
|                                                                                                    |                                                                                                    |                                                                                                    |                                                                                                    |                                                                                                    |                                                                                |
| Active                                                                                                    | Description                                                                                                    | Ring Seq                                                                                                    | uentially                                                                                                    | Calls from                                                                                             | Edit                                                                           |
| Active                                                                                                    | Description<br>es Present                                                                                            | Ring Seq                                                                                                    | uentially                                                                                                    | Calls from                                                                                             | Edit                                                                           |

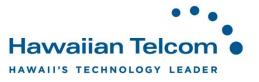

In the following screen, add a description to the schedule. Then in the *Selected Time Schedule* drop-down, select your desired schedule.

| • • •<br>Hawaiian Telcom                                                                                                    | · •                                                                                                    |
|----------------------------------------------------------------------------------------------------|----------------------------------------------------------------------------------------------------|
|                                                                                                    | Welcome User 1 [Logout]                                                                                                    |
| Options:<br>Profile<br>Incoming Calls<br>Outgoing Calls<br>Call Control<br>Calling Plans<br>Client Applications<br>Messaging<br>Meets Add Conferencing<br>Utilities | Secreted Time Schedule: None  Calls from Calls from Ca |
|                                                                                                    |                                                                                                    |
|                                                                                                    |                                                                                                    |
|                                                                                                    | OK Cancel                                                                                                    |

Click **OK** to save your changes.

After you return to the previous screen, you will see that your schedule has been added.

| ОК       | Apply                                                               | Add                    | Cancel          |                                                       |                        |             |
|----------|---------------------------------------------------------------------|------------------------|-----------------|-------------------------------------------------------|------------------------|-------------|
| Num      | Base Location firs<br>nber of rings for Ba<br>ple caller to skip se | ase Location: [<br>@ ( | Continue the se | earch process if the base<br>arding or messaging is e |                        |             |
| Location | Phone Number                                                        | / SIP-URI              |                 | Number of rin                                         | gs Answer confirmation | required    |
| 1        | 5551234                                                             |                        |                 | 3 🔻                                                   |                        |             |
| 2        | 5554321                                                             |                        |                 | 3 🔻                                                   |                        |             |
| 3        | 54321                                                               |                        |                 | 3 🔻                                                   |                        |             |
| 4        |                                                                     |                        |                 | 3 🔻                                                   |                        |             |
| 5        |                                                                     |                        |                 | 3 🔻                                                   |                        |             |
|          |                                                                     |                        |                 |                                                       |                        |             |
| Active   | Descriptio                                                          | on                     | Ring 9          | Sequentially                                          | Calls from             | Edit        |
|          | M-F, 8am-5                                                          | 5pm                    | Yes             |                                                       | All calls              | <u>Edit</u> |
|          |                                                                     |                        |                 |                                                       |                        |             |
| OK       | Apply                                                               | Add                    | Cancel          |                                                       |                        |             |

Click **OK** to save your changes.

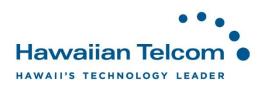

# 6 Outgoing Calls

#### 6.1 Group Paging

In this section, it will show you a list of paging groups you have been assigned as an Originator. As an Originator you are allowed to dial the paging group number or extension and page all the target subscribers in the paging group. If there is nothing displayed, you have not been assigned as an Originator for any groups.

| • • •<br>Hawaiian Telcom                                                                                                    | •                                                                                                    | Launch    Launch  Launch |
|----------------------------------------------------------------------------------------------------|----------------------------------------------------------------------------------------------------|----------------------------------------------------------------------------------------------------|
| Options:<br>Profile                                                                                                    | Outgoing Calls                                                                                                    |                                                                                                    |
| Incoming Calls                                                                                                    | Basic                                                                                                    | Advanced                                                                                                    |
| Outgoing Calls     Calif Control     Calling Plans     Cilient Applications     Messaging     Meet-Me Conferencing     Utilities | Call Return         Return a call to the last party that called you, whether or not the call was answered.         Last Number Redial         Call the last number that you dialed.         Line ID Blocking - Off         Prevent your phone number from being displayed when calling other numbers.         Speed Dial 8         Dial a pre-defined number by dialing only one digit.         Speed Dial 100         Dial a pre-defined number by dialing a Speed Dial 100 prefix and two digits. | • Group Paging<br>Display the list of paging groups in which you have been<br>assigned as an originator.<br>Personal Phone List<br>Configure a list of numbers to allow quick dialing from your<br>CommPilot Call Manager.                                                                                                    |

In the Outgoing Calls section, click on Group Paging.

In the following screen, the Group Paging number or extensions will be displayed.

| •••<br>Hawaiian Telcom                                           | Launch ▼ - Help - Home<br>Welcome User 1 [Logout]                                                                                                    |
|------------------------------------------------------------------|----------------------------------------------------------------------------------------------------|
| Options:<br>Profile<br>Incoming Calls<br>Outgoing Calls          | Group Paging<br>List of paging groups you have been assigned as an originator. As an originator you are allowed to dial the paging group number or<br>extension and page all the target subscribers in the paging group. |
| Call Control                                                     | ОК                                                                                                    |
| Calling Plans Client Applications Messaging Meet-Me Conferencing | Name     Phone Number       Group Paging     1099       [Page 1 of 1]     1099                                                                                                    |
| Utilities                                                        | Name    Starts With    Find All  Find All                                                                                                    |
|                                                                  | ок                                                                                                    |

To activate *Group Paging*, dial your *Group Paging* number or extension from your telset and press **Dial.** You will hear a short announcement. After the announcement plays, you are able to begin speaking. Any target who is not on the phone or does not have their *Do Not Disturb* on will be able to receive the page.

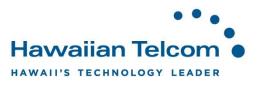

# 7 Call Control

#### 7.1 BroadWorks Anywhere (Remote Office for Incoming Calls)

**BroadWorks Anywhere**, allows you to direct calls to any number of your choice allowing you to answer them from your desk, mobile, home, etc.

To set up, log into the portal and click on the **Call Control** under your **Options** menu then select **BroadWorks Anywhere**.

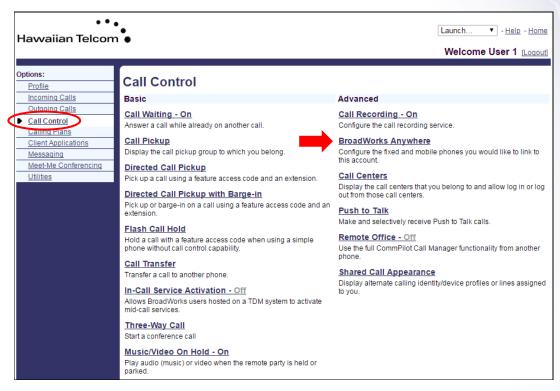

In the following screen, click Add to add a device.

| ••<br>Havvaiian Telcon                                                                                 | •                                                                       |                                  | Launch   - Help - Home Welcome User 1 [Logout] |
|----------------------------------------------------------------------------------------------------|-------------------------------------------------------------------------|----------------------------------|------------------------------------------------|
| Options:<br>Profile<br>Incoming Calls                                                                  | BroadWorks Anywhere<br>Configure the fixed and mobile phones you wou    | Id like to link to this account. |                                                |
| Outgoing Calls Call Control Calling Plans Client Applications Messaging Meet-Me Conferencing Utilities | OK Apply Add Add Add Add Add Add Add Add Add Add                        | -                                |                                                |
|                                                                                                    | Phone Number                                                            | Description                      | Edit                                           |
|                                                                                                    |                                                                         | [Page 1 of 1]                    |                                                |
|                                                                                                    | Phone Number         Starts With           OK         Apply         Add | Cancel                           | Find Find All                                  |

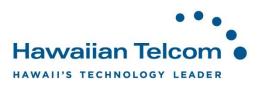

Enter the **Phone Number** of the device that you want to ring whenever your business number is called, and give it a **Description**. When you're done with this, click **OK**.

| • •                                                                                                    | Launch ▼ - Helo - Home                                                                                                    |
|----------------------------------------------------------------------------------------------------|----------------------------------------------------------------------------------------------------|
| Hawaiian Telcon                                                                                                    | Welcome User 1 [Loqout]                                                                                                    |
| Options:<br>Profile<br>Incoming Calls<br>Outgoing Calls<br>Call Control<br>Calling Plans<br>Client Applications<br>Messaging<br>Meet-Me Conferencing<br>Utilities | Advanced Options Ottoound Alternate Phone Number/SIP URI: Enable Diversion Inhibitor Enable Diversion Inhibitor Enable Diversion |

You will then be taken back to the *BroadWorks Anywhere* home screen, and the device will be listed.

| • •<br>Hawaiian Telcor                                                                                                    | •<br>n ●                                                                                                    |                      |                               | <br>Jser 1 [Logout] |
|----------------------------------------------------------------------------------------------------|----------------------------------------------------------------------------------------------------|----------------------|-------------------------------|---------------------|
| Options:<br>Profile<br>Incoming Calls                                                                                             | BroadWorks Any<br>Configure the fixed and mobile p                                                          |                      | like to link to this account. |                     |
| Outgoing Calls                                                                                                    | OK Apply                                                                                                    | Add                  | Cancel                        |                     |
| <u>Call Control</u> <u>Calling Plans</u> <u>Client Applications</u> <u>Messaging</u> <u>Meet-Me Conferencing</u> <u>Utilities</u> | <ul> <li>Alert all locations for</li> <li>Alert all locations for</li> <li>View Available Portal</li> </ul> | Group Paging call    | S                             |                     |
|                                                                                                    | Phone Number                                                                                                |                      | Description                   | Edit                |
|                                                                                                    | 8085551234                                                                                                  |                      | My Company Cell               | Edit                |
|                                                                                                    |                                                                                                    |                      | [Page 1 of 1]                 |                     |
|                                                                                                    | Phone Number <b>▼</b>                                                                                       | Starts With <b>v</b> |                               | Find Find All       |
|                                                                                                    | OK Apply                                                                                                    | Add                  | Cancel                        |                     |
|                                                                                                    |                                                                                                    |                      |                               |                     |

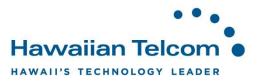

#### 7.1.1 Linking a schedule

You are able to link a schedule to your BroadWorks Anywhere so your other devices will only ring during specific days and times.

For instruction on *Creating a Schedule*, reference **Section 5.2.1**.

| ••<br>Havvaiian Telcom                                                                                                    | •                                                                                                    |                 | Launch   - Help - Home Welcome User 1 [Logout] |
|----------------------------------------------------------------------------------------------------|----------------------------------------------------------------------------------------------------|-----------------|------------------------------------------------|
| Options:<br>Profile<br>Incoming Calls                                                                                             | BroadWorks Anywher<br>Configure the fixed and mobile phones yo                                                                                |                 |                                                |
| Outgoing Calls                                                                                                    | OK Apply Add                                                                                                    | Cancel          |                                                |
| <u>Call Control</u> <u>Calling Plans</u> <u>Client Applications</u> <u>Messaging</u> <u>Meet-Me Conferencing</u> <u>Utilities</u> | <ul> <li>Alert all locations for Click-to-Di</li> <li>Alert all locations for Group Pag</li> <li><u>View Available Portal List</u></li> </ul> |                 |                                                |
|                                                                                                    | Phone Number                                                                                                    | Description     | Edit                                           |
|                                                                                                    | 8085551234                                                                                                    | My Company Cell | Edit                                           |
|                                                                                                    |                                                                                                    | [Page 1 of 1]   |                                                |
|                                                                                                    | Phone Number  Starts V                                                                                                    | Vith <b>T</b>   | Find Find All                                  |
|                                                                                                    | OK Apply Add                                                                                                    | Cancel          |                                                |

Click on the device you would like to link the schedule to.

In the following screen, click on the **Selective Criteria** tab. Next click on **Add**.

| ••<br>Hawaiian Telcom                                                  | •<br>•<br>•          |                        |                     |            | inch ▼ - <u>H</u><br>/elcome User | <u>telp</u> - <u>Home</u><br>• 1 <u>[Loqout]</u> |
|------------------------------------------------------------------------|----------------------|------------------------|---------------------|------------|-----------------------------------|--------------------------------------------------|
| Options:<br>Profile<br>Incoming Calls                                  |                      | -                      | re Phone Numbe      | -          | each phone numb                   | )er                                              |
| Outgoing Calls  Call Control                                           | ОК                   | Apply Add              | d Cancel            |            |                                   |                                                  |
| <u>Calling Plans</u><br><u>Client Applications</u><br><u>Messaging</u> | Phone Numl           | ber                    | Selective Criteria  | a          |                                   |                                                  |
| Meet-Me Conferencing<br>Utilities                                      |                      | r:8085551234           |                     |            |                                   |                                                  |
|                                                                        | Active<br>No Entries | Description<br>Present | BroadWorks Anywhere | Calls from | Calls to                          | Edit                                             |
|                                                                        | ОК                   | Apply Add              | d Cancel            |            |                                   |                                                  |

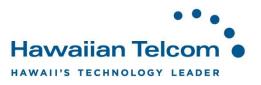

This screen is where you will link your schedule to your **BroadWorks Anywhere**. You will first need to provide a **Description** for this schedule. Next, you will need to choose a **Selected Time Schedule** from the drop down menu.

| •••<br>Hawaiian Telcom                                                                                                    |                                                                                                    | Launch  • - Help - Home Welcome User 1 [Logout] |
|----------------------------------------------------------------------------------------------------|----------------------------------------------------------------------------------------------------|-------------------------------------------------|
| Options:<br>Profile<br>Incoming Calls<br>Outgoing Calls<br>Call Control<br>Calling Plans<br>Client Applications<br>Messading<br>Meet-Me Conferencing<br>Utilities | BroadWorks Anywhere Criteria Add<br>Allows you to add a selective criteria for a BroadWorks Anywhere phone number.<br>OK Cancel<br>Phone Number: 8085551234<br>* Description: Ring Only During Normal Business Hours<br>© Use broadworks anywhere<br>© Do not use broadworks anywhere<br>Selected Time Schedule: Every Day All Day<br>Selected Holiday Schedule: Every Day All Day<br>Calls from Business Hours (Group)<br>Business Hours |                                                 |
|                                                                                                    | Any prone number     Dusiness Hours     Following phone num     Any private number     Any unavailable number     Specific phone numbers:     Calls to     When no numbers are selected, the called number is not used as part of the criteria.     Available Call to Numbers     Primary (8088881785/1785)     Artia                                                                                                    |                                                 |

Once you've completed both steps, you can click **OK**.

| ••<br>Hawaiian Telcon                       | •<br>•<br>•  |                    |                                                            |            | nch ▼ - <u>He</u> l<br>/elcome User 1 | lp - <u>Home</u><br>[Loqout] |
|---------------------------------------------|--------------|--------------------|------------------------------------------------------------|------------|---------------------------------------|------------------------------|
| Options:<br>Profile<br>Incoming Calls       |              | -                  | Phone Number Mod<br>to be configured along with multiple s | -          | each phone numbe                      | r                            |
| Outgoing Calls Call Control                 | OK A         | Apply Add          | Cancel                                                     |            |                                       |                              |
| Calling Plans Client Applications Messaging | Phone Numb   | er                 | Selective Criteria                                         |            |                                       |                              |
| Meet-Me Conferencing<br>Utilities           | Phone Number | : 8085551234       |                                                            |            |                                       |                              |
|                                             | Active       | Description        | BroadWorks Anywhere                                        | Calls from | Calls to                              | Edit                         |
|                                             |              | Ring Only During N | Yes                                                        | All calls  | Any Number                            | <u>Edit</u>                  |
|                                             | OK A         | Apply Add          | Cancel                                                     |            |                                       |                              |

The schedule has now been linked and you will then see the following screen:

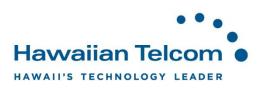

#### 7.2 Push to Talk

**Push to Talk** allows people to call each other and the call is answered automatically via the speaker on your phone. This can be done either as a one-way call, or two-way call. You have the capability to control which users are allowed to contact you using this method.

If you do not see **Push to Talk** as an option, please contact your Hawaiian Telcom Coordinator or our 24 hour support.

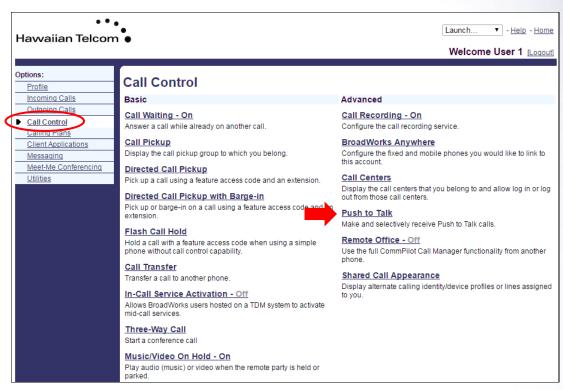

Click on Call Control under your Options menu, then select Push to Talk.

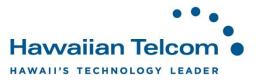

You will then need to determine the following:

- Auto-Answer: This will allow you speakerphone to automatically answer inbound calls using the Push to Talk feature.
- Outgoing Connection Type : This will allow you to choose to either listen only (One-Way) or you can talk back (Two-Way)
- Access List: This enables you to allow calls from either select users you enter in the Selected Users text box below OR you can allow calls from everyone except for the users in the Selected Users text box below.

| Havvaiian Telcom                                                                               | •                                                                 | 38881785                | Weld                                              | Help - Home<br>come Greg Kawachi (Logout) |
|------------------------------------------------------------------------------------------------|-------------------------------------------------------------------|-------------------------|---------------------------------------------------|-------------------------------------------|
| Options:<br>Profile<br>Incoming Calls<br>Outgoing Calls                                        | Push to Talk<br>Push to Talk allows peop<br>call you in this way. | le to call each other a | and have the call answered automatically. You can | control which users are allowed to        |
| <u>Call Control</u>                                                                            | ОК Арр                                                            | ly Cancel               |                                                   |                                           |
| Calling Plans                                                                                  |                                                                   |                         |                                                   |                                           |
| Client Applications<br>Messaging<br>Communication Barring<br>Meet-Me Conferencing<br>Utilities | Outgoing Connecti                                                 |                         |                                                   | N                                         |

#### 7.2.1 Adding Users

To access users, you can either enter their specific phone number and click Search or simply click **Search** to pull up a list of all Available users.

| Options:       Push to Talk         Profile       Push to Talk allows people to call each other and have the call answered automatically. You can control which users are allowed to call you in this way.         Octation Calls       OK       Apply       Cancel         Calling Plans       Auto-Answer: ● On ● Off       Outgoing Connection Type: ● One-Way ● Two-Way         Messaina       Auto-Answer: ● On ● Off       Outgoing Connection Type: ● One-Way ● Two-Way         Utilities       Access List ● Allow calls from only the users selected below         ● Allow calls from everyone except the users selected below         User ID       Contains         2,User (8088881177)       Add >         Remove        Add All >>         Remove        Add All >> | ••<br>Hawaiian Telcon                                    |                                                                                                    | Launch • - Help - Home<br>Welcome User 1 [Loqout] |
|----------------------------------------------------------------------------------------------------|----------------------------------------------------------|----------------------------------------------------------------------------------------------------|---------------------------------------------------|
| Client Applications       Auto-Answer: <ul> <li>On</li> <li>Off</li> <li>Outgoing Connection Type:              <li>One-Way              <li>Two-Way</li> <li>Altow calls from only the users selected below                 <ul></ul></li></li></li></ul>                                                                                                    | Profile Incoming Calls Outgoing Calls Call Control       | Push to Talk allows people to call each other and have the call answered automatically. Yo call you in this way.                                          | u can control which users are allowed to          |
| User ID     Contains     +     Search       Available Users     Selected Users       2,User (8088881177) ▲     ▲       Add >     Remove <                                                                                                    | Client Applications<br>Messaging<br>Meet-Me Conferencing | Outgoing Connection Type: One-Way  Two-Way Access List Allow calls from only the users selected below Allow calls from everyone except the users selected | below                                             |
| Add ><br>Remove <<br>Add All >>                                                                                                    |                                                          | User ID   Contains                                                                                                    | Courtin                                           |
|                                                                                                    |                                                          | Add ><br>Remove <<br>Add All >>                                                                                                    |                                                   |

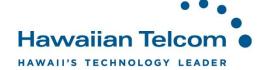

Once the phone number(s) of the user(s) appear, click on their phone number then click Add.

| • • •<br>Havvaiian Telcom                                                                                   | Launch ▼ - Help - Home<br>Welcome User 1 [Logou                                                                                                    |  |
|----------------------------------------------------------------------------------------------------|----------------------------------------------------------------------------------------------------|--|
| Options:<br>Profile<br>Incoming Calls<br>Outgoing Calls                                                     | Push to Talk Push to Talk Push to Talk Push to Talk allows people to call each other and have the call answered automatically. You can control which users are allowed to call you in this way.                                                                                  |  |
| <u>Call Control</u>                                                                                         | OK Apply Cancel                                                                                                    |  |
| Calling Plans<br>Client Applications<br><u>Messaging</u><br><u>Meet-Me Conferencing</u><br><u>Utilities</u> | Auto-Answer: <ul> <li>On Off</li> <li>Outgoing Connection Type: One-Way Two-Way</li> <li>Access List Allow calls from only the users selected below</li> <li>Allow calls from everyone except the users selected below</li> </ul> Enter search criteria below   User ID Contains |  |
|                                                                                                    |                                                                                                    |  |
|                                                                                                    | Available Users     Selected Users       2.User (8088881177)     Add >       Add >     Remove <       Add All >>     Remove All                                                                                                    |  |

You will now see that the number that you selected now appears under the **Selected Users** text box. When finished, click **OK**.

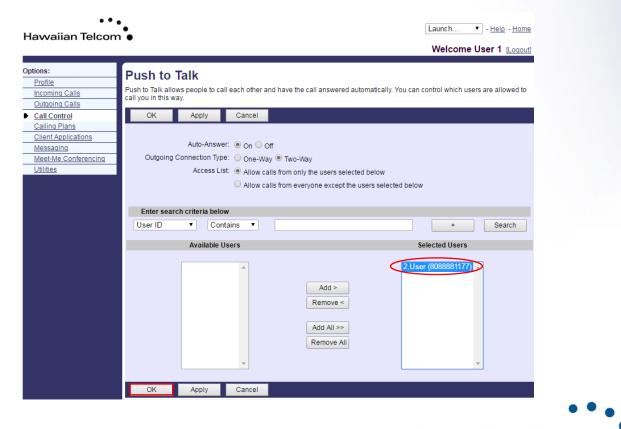

**Hawaiian Telcom** 

HAWAII'S TECHNOLOGY LEADER

#### 7.2.2 Activating Push to Talk

After setting this feature up via the Web Portal, to utilize **Push to talk** on your telephone, enter **\*50**, then dial. Wait until you hear the stuttered dial tone. You will then enter the extension of the person that you would like to **Push to Talk** and wait approximately 5 seconds until you hear a long beep. Once you hear the beep, you can then speak.

*Note*: Please keep in mind, the user that you want to **Push to Talk** must also have this feature set-up and activated otherwise the call will not go through.

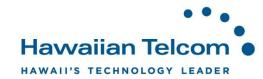

# 8 Messaging

#### 8.1 Greetings

#### 8.1.1 Changing the number of rings before calls reach Voicemail

Log into the web portal and select **Messaging** under the Options menu. Next, click on **Greetings**.

| • • •<br>Hawaiian Telcom                                                                                                  | •                                                                                                    | Launch   - Help - Home Welcome User 1 [Logout]                                    |
|----------------------------------------------------------------------------------------------------|----------------------------------------------------------------------------------------------------|-----------------------------------------------------------------------------------|
| Options:                                                                                                    | Messaging                                                                                                    |                                                                                   |
| Profile<br>Incoming Calls                                                                                                 | Basic                                                                                                    | Advanced                                                                          |
| Outgoing Calls<br>Call Control<br>Calling Plans<br>Client Applications<br>Messaging<br>Meter Me Conferencing<br>Utilities | Aliases<br>Directly access your voice messages from other pre-defined<br>numbers.<br>Distribution Lists<br>Create multiple distribution lists to use with voice messaging.<br>Greetings<br>Load or modify your voice messaging greetings.<br>Voice Management - On<br>Record messages for calls that are not answered within a<br>specified number of rings or for busy calls.<br>Voice Portal<br>Change voice portal options for the user. | Fax Messaging - Off<br>Receive and manage faxes via your voice messaging mailbox. |

In the following screen, to change the number of rings before an incoming call is sent to voicemail and the caller hears your greeting, click on the drop-down next to "*Number of rings before greeting*".

| • • •<br>Hawaiian Telcom                                                               | Launch   - Help - Home Welcome User 1 [Logout]                                                                                                    |
|----------------------------------------------------------------------------------------|----------------------------------------------------------------------------------------------------|
| Options:<br>Profile<br>Incoming Calls<br>Quitgoing Calls<br>Call Control               | Greetings         Message Greetings allows you to upload personal audio files as greetings to use when people reach your voice messaging box.         OK       Apply         Cancel                                 |
| Calling Plans<br>Client Applications<br>Messaging<br>Meet-Me Conferencing<br>Utilities | General Disable Message Deposit Disconnect call after greeting Forward call after greeting to: Busy Greeting System greeting Personal greeting Audio: Business Hours Voicemail Greeting.wav                         |
|                                                                                        | No Answer Greeting<br>Number of rings before greeting: 3 ▼<br>© Extended Away<br>© Disable Message Deposit<br>Audio: Voice Portal 2015-03-27 14:47:57.337_001.wav ▼<br>© No Answer<br>Greeting<br>© System greeting |

Click on **OK** to save your changes.

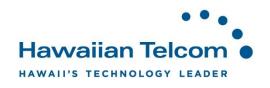

#### 8.1.2 Extended Away

From your **Greetings** menu, you also have the option to activate your **Extended Away** greeting. The **Extended Away** option will allow you to assign a specific greeting to play when you are away. This will override your standard greeting. When you return, once **Extended Away** has been deactivated, it will return to your standard greeting.

To activate your Extended Away greeting, click on Extended Away.

**Note:** Be sure the "Disable Message Deposit" box is NOT checked. If this box is checked your callers will not have the option of leaving a voicemail after hearing your greeting.

| •••<br>Hawaiian Telcom                                                                   | • Launch • - Help - Home<br>Welcome User 1 [Loaout]                                                                                                    |
|------------------------------------------------------------------------------------------|----------------------------------------------------------------------------------------------------|
| Options:<br>Profile<br>Incoming Calls<br>Outgoing Calls<br>Call Control<br>Calling Plans | Greetings<br>Message Greetings allows you to upload personal audio files as greetings to use when people reach your voice messaging box.                                                                                                    |
| Client Applications  Messaging Meet-Me Conferencing Utilities                            | General  Disable Message Deposit  Disconnect call after greeting  Forward call after greeting to:  Busy Greeting  System greeting  Personal greeting  Audio: Business Hours Voicemail Greeting.wav                                                                                                    |
|                                                                                          | No Answer Greeting<br>Number of rings before greeting: 3 •<br>• Extended Away<br>• Disable Message Deposit<br>Audio: Voice Portal 2015-03-27 14:47:57.337_001.wav •<br>• No Answer<br>Greeting<br>• System greeting<br>• Unavailable Greeting<br>Audio: Voice Portal 2016-03-15 16:34:39.495_001.wav • |

**Note:** Prior to activating your **Extended Away** greeting, you must have pre-recorded an *"Extended Away"* announcement on your phone through your voicemail box (option 4). Click on the dropdown box next to *Audio* to select the greeting you wish to use for your Extended Away greeting.

When finished, click the **OK** button.

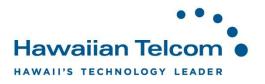

#### 8.2 Voice Management

#### 8.2.1 Setting up Voicemail-to-Email

Voicemail-to-Email allows a user to receive their voicemail via email as a WAV attachment.

Select Messaging under Options, then click on Voice Management.

| Hawaiian Telcor                                                                                         | n •                                                                                                    | Launch ▼ - <u>Help</u> - <u>Hom</u><br>Welcome User 1 [Logou                      |
|----------------------------------------------------------------------------------------------------|----------------------------------------------------------------------------------------------------|-----------------------------------------------------------------------------------|
| Dptions:<br>Profile<br>Incoming Calls                                                                   | Messaging<br>Basic                                                                                                    | Advanced                                                                          |
| Outgoing Calls Call Control Calling Plans Client Applications Messaging Meetrone Conferencing Utilities | Aliases<br>Directly access your voice messages from other pre-defined<br>numbers.<br>Distribution Lists<br>Create multiple distribution lists to use with voice messaging.<br>Greetings<br>Load or modify your voice messaging greetings.<br>Voice Management - On<br>Record messages for calls that are not answered within a<br>specified number of rings or for busy calls.<br>Voice Portal<br>Change voice portal options for the user. | Fax Messaging - Off<br>Receive and manage faxes via your voice messaging mailbox. |

You'll then see the following screen:

| •••<br>Hawaiian Telcom                                                                   | Launch   - Help - Home Welcome User 1 [Logout]                                                                                                    |
|------------------------------------------------------------------------------------------|----------------------------------------------------------------------------------------------------|
| Options:<br>Profile<br>Incoming Calls<br>Outgoing Calls<br>Call Control<br>Calling Plans | Voice Management           Voice Management allows you to specify how to handle your messages. Use Unified messaging if you want to use your phone to retrieve messages. You can also just choose to send the message to your e-mail and not use the phone for messaging. Note that the message settings here also apply to other types of messaging such as fax if enabled.           OK         Apply         Cancel                  |
| Client Applications Messaging Meet-Me Conferencing Utilities                             | Voice Messaging: <ul> <li>On Off</li> <li>Send All Calls to Voice Mail</li> <li>Send Busy Calls to Voice Mail</li> <li>Send Unanswered Calls to Voice Mail</li> <li>Send Unanswered Calls to Voice Mail</li> <li>When a message arrives:</li> <li>Use unified messaging</li> <li>Advanced Settings (Also saves current screen data)</li> <li>Use Phone Message Waiting Indicator</li> <li>Forward it to this e-mail address:</li> </ul> |
|                                                                                          | Additionally: Notify me by e-mail of the new message at this address Compensation of the message to youremailaddress@hawaiiantel.com Transfer on '0' to Phone Number OK Apply Cancel                                                                                                    |

Look down at the **Additionally** section. To receive a copy of your voice messages in email, click the box next to *"E-mail a carbon copy of the message to"* and enter your email address.

When finished, click **OK**.

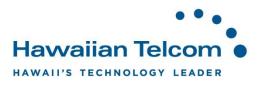

#### 8.2.2 Transfer on "0" Option

Callers can press "0" during your outgoing message to be transferred to another number, such as a mobile phone or back to receptionist.

| •••<br>Hawaiian Telcom                                                                                          | •                                                                                                    | Launch   - Help - Home Welcome User 1 [Logout]                                                |
|----------------------------------------------------------------------------------------------------|----------------------------------------------------------------------------------------------------|-----------------------------------------------------------------------------------------------|
| Options:<br>Profile<br>Incoming Calls<br>Outgoing Calls<br>Call Control<br>Calling Plans<br>Client Applications | Messaging<br>Basic<br>Aliases<br>Directly access your voice messages from other pre-defined<br>numbers.<br>Distribution Lists                                                                                                    | Advanced<br>Fax Messaging - Off<br>Receive and manage faxes via your voice messaging mailbox. |
| Messaging     Meecne Conferencing     Utilities                                                                 | Create multiple distribution lists to use with voice messaging.<br>Greetings<br>Load or modify your voice messaging greetings.<br>Voice Management - On<br>Record messages for calls that are not answered within a<br>specified number of rings or for busy calls.<br>Voice Portal<br>Change voice portal options for the user. |                                                                                               |

Select Messaging under the Options, then select Voice Management.

In the **Voice Management** section, check the box next to *Transfer on "0" to Phone Number*. Then enter the number or extension you would like the call to be transferred to.

|                                                               |                                                                                                    | Welcome User 1 [Logout]                                                       |
|---------------------------------------------------------------|----------------------------------------------------------------------------------------------------|-------------------------------------------------------------------------------|
| Incoming Gails                                                | Voice Management<br>Voice Management allows you to specify how to handle your messages. Use Unified messag<br>retrieve messages. You can also just choose to send the message to your e-mail and not use<br>message settings here also apply to other types of messaging such as fax if enabled.<br>OK Apply Cancel                                                                                                    | ng if you want to use your phone to<br>the phone for messaging. Note that the |
| Client Applications  Messaging Meet-Me Conferencing Utilities | Voice Messaging: ● On ○ Off<br>Send All Calls to Voice Mail<br>✔ Send Busy Calls to Voice Mail<br>✔ Send Unanswered Calls to Voice Mail                                                                                                    |                                                                               |
|                                                               | When a message arrives:       Advance         Image: Comparison of the standard standard standar | d Settings (Also saves current screen                                         |
|                                                               | Additionally:  Notify me by e-mail of the new message at this address  E-mail a carbon copy of the message to youremailaddress@hawaiiantel.com  Transfer on '0' to Phone Numbe                                                                                                    | n                                                                             |

Click **OK** to save your change.

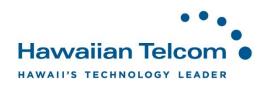